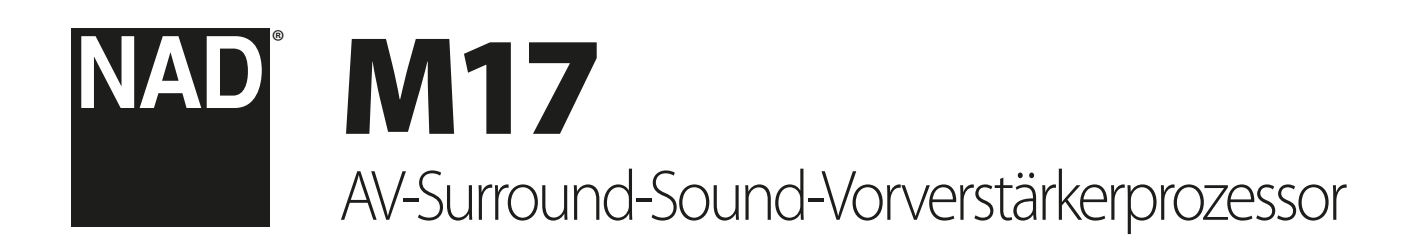

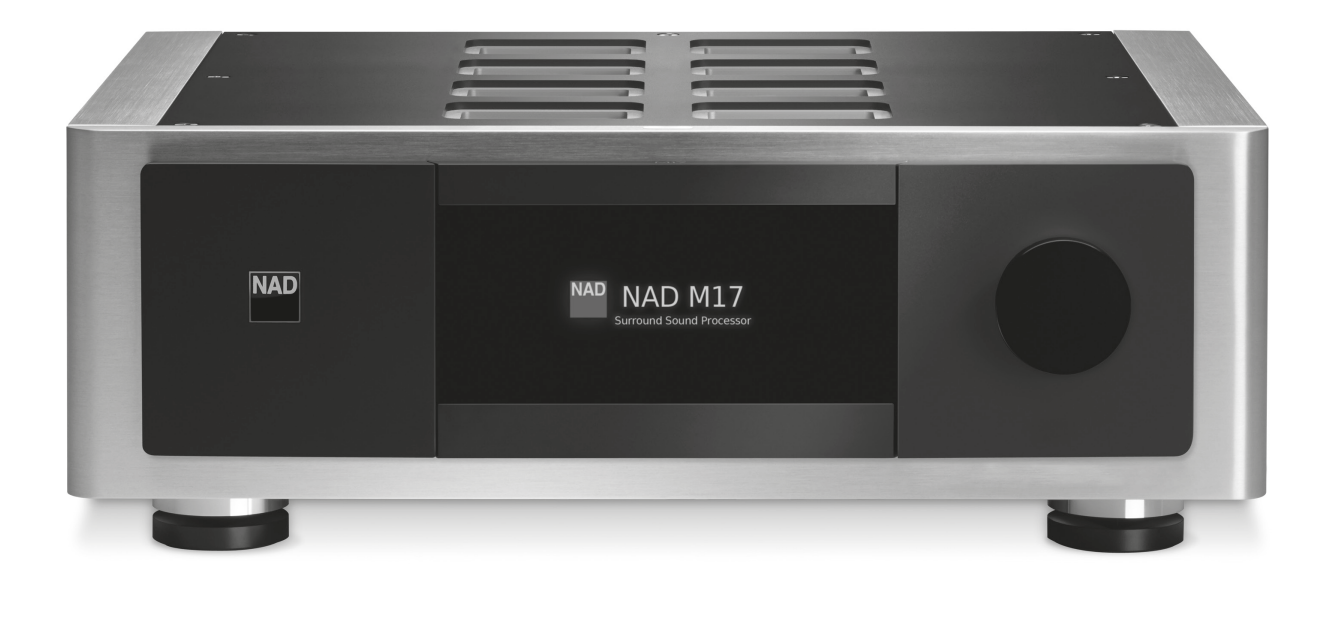

# Bedienungsanleitung

- <span id="page-1-0"></span>**1. Anleitungen lesen** - Alle Sicherheits- und Bedienungshinweise vor der Gerätebenutzung aufmerksam lesen.
- **2. Anleitungen aufbewahren**  Die Sicherheits- und Bedienungshinweise zum späteren Nachschlagen aufbewahren.
- **3. Warnungen beachten**  Alle Warnhinweise am Gerät und in der Bedienungsanleitung befolgen.
- **4. Anleitungen befolgen**  Alle Anleitungen für Betrieb und Benutzung des Gerätes befolgen.
- **5. Reinigung**  Ziehen Sie vor der Reinigung des Gerätes den Netzstecker aus der Steckdose. Keine flüssigen Reinigungsmittel oder Spraydosen-Reiniger verwenden, sondern nur mit einem feuchten Tuch reinigen.
- **6. Zusatzgeräte**  Keine Zusatzgeräte verwenden, die vom Hersteller nicht empfohlen sind. Sie könnten zu Gefahren führen.
- **7. Wasser und Feuchtigkeit**  Verwenden Sie dieses Gerät nicht in der Nähe von Wasser, z. B. neben einer Badewanne, Waschschüssel, Spüle oder einem Wäschekessel, in einem nassen Keller oder neben Schwimmbecken u. ä.
- **8. Zubehör**  Stellen Sie dieses Gerät nicht auf unstabile Handwagen, Ständer, Stative, Konsolen oder Tische. Wenn das Gerät herunterfällt, könnten Kinder oder Erwachsene schwere Verletzungen davontragen, und das Gerät könnte schwer beschädigt werden. Verwenden Sie nur Handwagen, Ständer, Stative, Konsolen

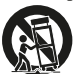

oder Tische, die vom Hersteller empfohlen oder mit dem Gerät zusammen verkauft worden sind. Jeder Geräteeinbau sollte nur in vom Hersteller empfohlenem Einbauzubehör und unter Beachtung der Herstelleranleitung erfolgen.

- **9. Wagen**  Steht das Gerät auf einem Wagen, sollte dieser vorsichtig bewegt werden. Schnelles Anhalten, überhöhte Kraftanwendung und unebene Bodenflächen können dazu führen, daß der Wagen mit dem Gerät umkippt.
- **10. Luftzirkulation**  Schlitze und Gehäuseöffnungen dienen der Luftzirkulation, sollen einen zuverlässigen Betrieb sicherstellen und das Gerät dabei von Überhitzung schützen. Diese Öffnungen dürfen nicht blockiert oder abgedeckt werden. Das Gerät darf daher niemals auf ein Bett, Sofa, einen Teppich oder ähnliche Oberflächen gestellt werden. Es kann nur dann in einer festen Installation wie einem Einbauschrank oder Rack untergebracht werden, wenn für eine ausreichende Lüftung gesorgt wird und die Herstellerhinweise dabei beachtet werden.
- **11. Netzanschluß**  Dieses Gerät darf nur an Spannungsquellen betrieben werden, die im Etikett auf dem Gerät angegeben sind und nur an Netzsteckdosen mit Schutzleiter angeschlossen werden. Wenn Sie nicht sicher sind, welche Spannungsversorgung Sie in Ihrem Hause haben, wenden Sie sich an Ihren Händler oder an das örtliche Elektrizitätswerk.
- **12. Netzkabelschutz**  Das Verlegen von Netzkabeln muß so erfolgen, daß Kabelquetschungen durch Darauftreten oder daraufliegende Gegenstände ausgeschlossen sind. Dabei sollte besonders auf die Leitung in Steckernähe, Mehrfachsteckdosen und am Geräteauslaß geachtet werden.
- **13. Netzstecker**  Wenn der Netzstecker oder eine Gerätekupplung mit einem Trenngerät verbunden ist, muß das Trenngerät immer in Betrieb sein.
- **14. Erdung der Außenantenne**  Wird eine Außenantenne oder ein Kabelsystem an das Gerät angeschlossen, muß sichergestellt werden, daß die Antenne oder das Kabelsystem geerdet ist, um einen gewissen Schutz gegen Spannungsspitzen und statische Aufladungen zu bieten. Artikel 810 des National Electrical Code, ANSI/NFPA 70, enthält Informationen zur geeigneten Erdung des Antennenmastes und Trägergerüstes, zur Erdung der Leitung einer Antennen-Entladeeinheit, zur Größe des Erders, Position der Antennen-Entladeeinheit, zum Anschließen und zu den Anforderungen von Erdern.

#### **HINWEIS FÜR INSTALLATEURE VON KABEL-TV-SYSTEMEN**

Wir möchten die Installateure von Kabel-TV-Systemen auf den Abschnitt 820-40 des NEC aufmerksam machen, in dem Richtlinien für sachgemäße Erdung zu finden sind und in dem insbesondere festgelegt ist, daß die Kabelerdung mit dem Erdungssystem des Gebäudes verbunden werden soll, und zwar so nahe wie möglich an der Kabeleinführung.

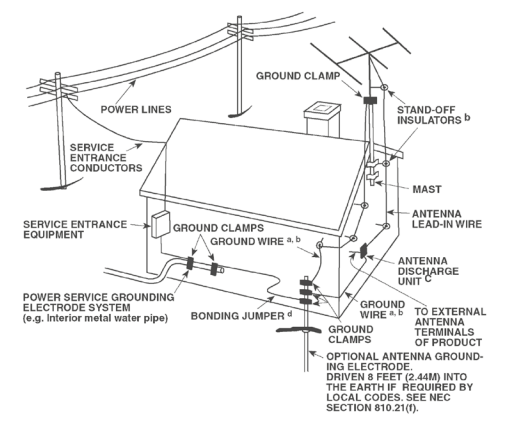

- **15. Blitz**  Ziehen Sie zum besonderen Schutz bei Gewitter oder wenn das Gerät unbeaufsichtigt über längere Zeit nicht verwendet wird, den Netzstecker aus der Steckdose und das Antennenkabel aus der Antennen- oder Kabelsteckdose. Dadurch wird das Gerät vor Blitz- oder Überspannungsschäden geschützt.
- **16. Hochspannungsleitungen**  Eine Außenantennenanlage sollte nicht in direkter Nachbarschaft von Hochspannungsleitungen oder anderen elektrischen Lichtoder Netzleitungen, oder wo sie in solche Hochspannungsleitungen fallen kann, installiert werden. Bei der Installation eines Außenantennensystems muß äußerst vorsichtig vorgegangen werden, um Hochspannungsleitungen nicht zu berühren. Der Kontakt mit solchen Leitungen kann tödlich sein.
- **17. Überlastung**  Wandsteckdosen, Verlängerungskabel oder integrierte Mehrfachsteckdosen dürfen nicht überlastet werden. Gefahr von elektrischem Schlag und Feuer.
- **18. Flammenquellen**  Keine offenen Flammenquellen, wie z. B. brennende Kerzen, auf das Gerät stellen.
- **19. Eindringen von Fremdkörpern und Flüssigkeiten**  Niemals irgendwelche Fremdkörper durch die Gehäuseöffnungen in das Gerät stecken. Sie könnten Teile mit gefährlichen Spannungen berühren oder einen Kurzschluß auslösen, der ein Feuer verursachen oder zu einem Stromschlag führen könnte. Niemals Flüssigkeiten, welcher Art auch immer, auf das Gerät schütten.
- **20. Kopfhörer**  Übermäßiger Schalldruck von Ohr- oder Kopfhörern kann zu Gehörverlust führen.
- **21. Schaden mit erforderlicher Reparatur**  Ziehen Sie den Geräte-Netzstecker aus der Steckdose und lassen Sie von qualifizierten Fachkräften eine Reparatur durchführen, wenn:
	- **a.** das Netzkabel oder der Netzstecker beschädigt ist.
	- **b.** Flüssigkeit in das Gerät geschüttet worden ist oder Fremdkörper hineingefallen sind.
	- **c.** das Gerät Regen oder Wasser ausgesetzt worden ist.
	- **d.** das Gerät trotz Beachtung der Bedienungsanleitung nicht normal funktioniert. Betätigen Sie nur Einsteller, die in der Bedienungsanleitung erwähnt werden. Die fehlerhafte Einstellung anderer Einsteller kann zu Beschädigung führen und erfordert häufig den enormen Aufwand eines qualifizierten Technikers, um den normalen Geräte-Betriebszustand wiederherzustellen.
	- **e.** das Gerät heruntergefallen oder in irgendeiner Weise beschädigt worden ist. **f.** wenn das Gerät auffallende Veränderungen in der Leistung aufweist. Dies ist meistens ein Anzeichen dafür, daß eine Reparatur oder Wartung notwendig ist.

# WICHTIGE SICHERHEITSHINWEISE

- **22. Ersatzteile**  Wenn Ersatzteile benötigt werden, stellen Sie sicher, daß der Servicetechniker Original-Ersatzteile vom Hersteller oder zumindest solche mit denselben Eigenschaften wie die Originalteile verwendet hat. Nicht autorisierte Ersatzteile können Feuer, elektrischen Schlag oder andere Gefahren verursachen.
- **23. Batterieentsorgung**  Beim Entsorgen von verbrauchten Batterien, die gesetzlichen Bestimmungen und lokalen Entsorgungsvorschriften beachten.
- **24. Sicherheitsüberprüfung**  Bitten Sie den Servicetechniker nach allen Wartungen oder Reparaturen an diesem Gerät darum, eine Sicherheitsüberprüfung durchzuführen und den einwandfreien Betriebszustand des Gerätes festzustellen.
- **25. Wand oder Deckenmontage**  Das Gerät darf an eine Wand oder Decke nur den Herstellerhinweisen entsprechend montiert werden.

#### **WARNUNG**

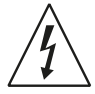

Das Blitzsymbol mit Pfeil in einem gleichseitigen Dreieck soll den Benutzer vor einer nicht isolierten, für das Risiko eines elektrischen Schlages für Personen ausreichend hohen gefährlichen Spannung im Innern des Gerätegehäuses warnen.

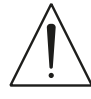

Das Ausrufezeichen in einem gleichseitigen Dreieck soll den Benutzer darauf aufmerksam machen, dass die mit dem Gerät gelieferte Dokumentation wichtige Betriebs- und Wartungshinweise enthält.

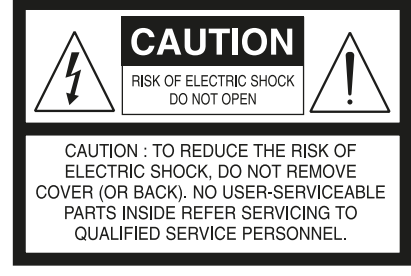

DIE GERÄTE MÜSSEN AN EINER GEERDETEN NETZSTECKDOSE ANGESCHLOSSEN WERDEN.

#### **HINWEIS ZUR AUFSTELLUNG**

Um eine ausreichende Lüftung zu gewährleisten, stellen Sie sicher, daß um das Gerät herum genügend Platz vorhanden ist (gemessen von den Außenabmessungen und evtl. hervorstehenden Teilen). Mindestabstände:

- Linke und rechte Seite: 10 cm Rückwand: 10 cm
- Gehäusedeckel: 10 cm

#### **FCC**

Dieses Gerät wurde geprüft und entspricht demnach den Grenzwerten für ein digitales Gerät der Klasse B gemäß Teil 15 der Richtlinien der US-Fernmeldebehörde (FCC). Diese Grenzwerte sollen einen angemessenen Schutz gegen störende Interferenzen bei Installationen in Wohngebieten bieten. Dieses Gerät erzeugt und verwendet Hochfrequenzenergie und kann diese abgeben, und es kann schädliche Interferenzen mit Funkübertragungen auslösen, wenn es nicht gemäß der Anleitung installiert und betrieben wird. Es lässt sich jedoch nicht vollständig ausschließen, dass solche Störungen in manchen Installationen auftreten. Wenn dieses Gerät störende Interferenzen zum Radio- und Fernsehempfang verursacht (was durch Aus- und Einschalten des Geräts festgestellt werden kann), wird dem Benutzer nahegelegt, die Interferenz durch eines oder mehrere der folgenden Verfahren zu beheben:

- **•** Die Empfangsantenne anders ausrichten oder anderswo platzieren.
- **•** Den Abstand zwischen dem Gerät und dem Empfänger vergrößern.
- **•** Das Gerät in eine Steckdose eines Netzkreises einstecken, der nicht mit dem des Empfängers identisch ist.
- **•** Den Händler oder einen erfahrenen Radio- und Fernsehtechniker zu Rate ziehen.

#### **VORSICHT**

Nach nicht von Nad Electronics genehmigten änderungen des geräts darf dieses unter umständen nicht mehr verwendet werden.

Um einen stromschlag zu verhindern, muss der stecker mit dem breiten stift vollständig in der breiten buchse eingesteckt werden.

Wenn die Batterie unsachgemäß ausgetauscht wird, besteht Explosionsgefahr. Tauschen Sie sie nur durch den gleichen oder einen gleichwertigen Typ aus.

#### **WARNUNG**

Um die gefahr von feuer oder stromschlägen zu verringern, sollte das gerät weder regen noch feuchtigkeit ausgesetzt werden.

Das gerät darf keinen tropfenden oder spritzenden flüssigkeiten ausgesetzt werden, und flüssigkeitsgefüllte gegenstände wie z. B. Vasen dürfen nicht auf das gerät gestellt werden.

Der Netzstecker dient als Trennvorrichtung und sollte während des bestimmungsgemäßen Gebrauchs immer leicht bedienbar bleiben. Um das Gerät vollständig vom Stromnetz zu trennen, sollte der Netzstecker komplett aus der Steckdose herausgezogen werden.

Batterien dürfen nicht übermäßiger Hitze wie z. B. direkte Sonneneinstrahlung, Feuer o. ä. ausgesetzt werden.

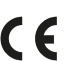

Dieses Gerät wurde in Übereinstimmung mit den Anforderungen gegen Hochfrequenzstörungen der EU-RICHTLINIE 2004/108/EU.

#### **HINWEISE ZUM UMWELTSCHUTZ**

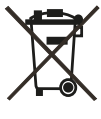

Am Ende seiner Nutzungsdauer darf dieses Gerät nicht mit dem normalen Hausmüll entsorgt, sondern muß an einer Sammelstelle für Elektro- und Elektronikschrott abgegeben werden. Die Symbole auf dem Gerät, in der Bedienungsanleitung und auf der Verpackung weisen darauf hin.

Die Materialien können entsprechend ihrer Kennzeichnung wiederverwendet werden. Durch Wiederverwendung, Recycling von Rohstoffen oder anderen Arten von Altgeräte-Recycling leisten Sie einen wichtigen Beitrag zum Schutz unserer Umwelt.

Weitere Informationen über Ihre zuständige Abfallbeseitungsstelle erhalten Sie bei Ihrer örtlichen Verwaltung.

#### **NOTIEREN SIE DIE MODELLNUMMER (SIE KÖNNEN SIE JETZT NOCH SEHEN).**

Modell- und Seriennummer Ihres neuen M17 befinden sich hinten am Gehäuse. Damit Sie diese Nummern zukünftig griffbereit haben, empfehlen wir Ihnen, sie hier aufzuschreiben:

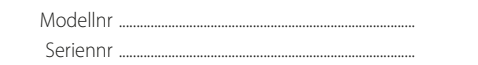

NAD ist ein Warenzeichen von NAD Electronics International, einem Unternehmensbereich von Lenbrook Industries Limited Copyright 2018, NAD Electronics International, ein Unternehmensbereich von Lenbrook Industries Limited

**3**

# EINFÜHRUNG

# **INHALTSVERZEICHNIS**

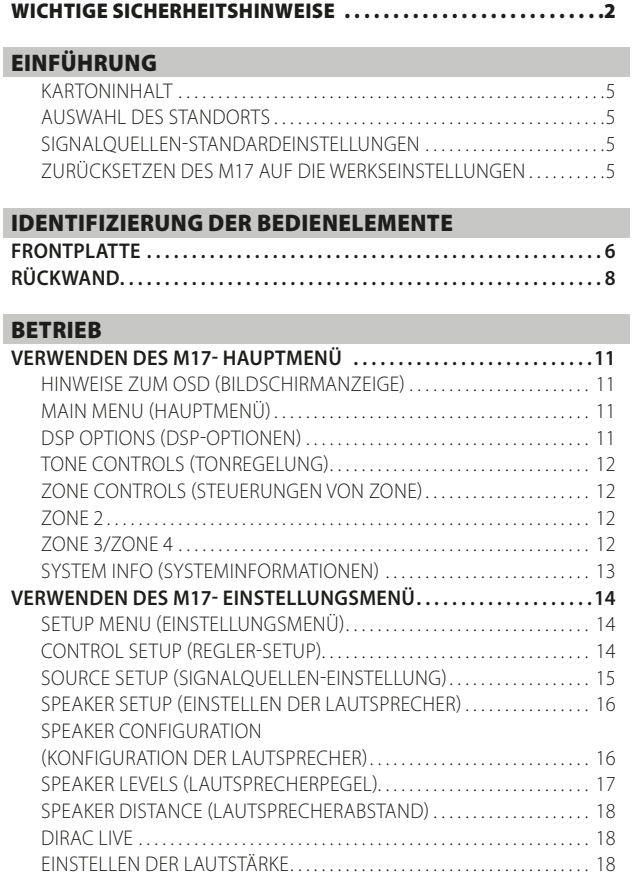

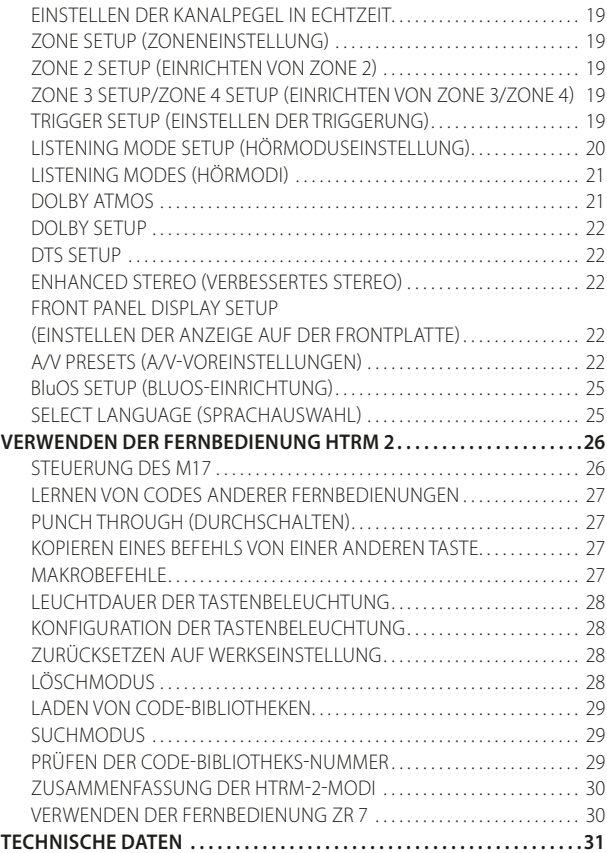

# EINFÜHRUNG

# **ERSTE SCHRITTE**

## <span id="page-4-0"></span>KARTONINHALT

Im Lieferumfang des M17 sind folgende Komponenten enthalten:

- **•** Schnellanleitung
- **•** BluOS-Kit mit USB-Hub, Wi-Fi-Dongle, Bluetooth-USB-Mikroadapter und USB-zu-USB-Kabelverlängerung
- **•** Die Fernbedienung HTRM 2 mit vier AA-Batterien
- **•** BluOS-Ready Flyer/Bluesound-Player
- **•** Die Zonenfernbedienung ZR 7 mit 3V CR2025-Batterie.
- **•** Messmikrofon mit USB-Mikrofonadapter und Klinkensteckeradapter
- **•** Ein abnehmbares Netzkabel
- **•** Vier Magnetfüße
- **•** Vier Kabel, jeweils mit dreipoliger Mini-XLR-Kupplung und dreipoligem XLR-Stecker
- **•** Reinigungstuch
- **•** USB-Flash-Laufwerk

## **BEWAHREN SIE DIE VERPACKUNG AUF**

Bitte bewahren Sie den Versandkarton und sämtliches Verpackungsmaterial Ihres M17 auf. Wenn Sie umziehen oder Ihren M17 aus einem anderen Grund transportieren müssen, ist es am sichersten, wenn Sie den M17 in seiner Originalverpackung transportieren. Leider mussten wir die Erfahrung machen, dass viele NAD-Geräte beim Transport durch unzureichende Verpackung beschädigt werden. Deshalb: Bitte bewahren Sie den Versandkarton auf!

## AUSWAHL DES STANDORTS

Wählen Sie einen Standort mit ausreichender Luftzirkulation und genügend Abstand an den Seiten und der Geräterückseite. Achten Sie auf eine ungehinderte Sicht innerhalb von ca. 8 Metern zwischen der Frontplatte des M17 und Ihrer bevorzugten Hör-/Sichtposition, damit eine zuverlässige Kommunikation mit der Infrarot-Fernbedienung sichergestellt ist. Der M17 hat eine leichte Wärmeentwicklung, die allerdings benachbarte Komponenten nicht beeinträchtigen sollte.

#### SIGNALQUELLEN-STANDARDEINSTELLUNGEN

Die folgende Tabelle führt die standardmäßigen Einstellungen für SOURCE (Quelle) auf. Die Audioeingangseinstellungen zeigen sowohl den digitalen als auch analogen Audioeingang. Ein Digitaleingang hat immer Vorrang vor dem analogen Audioeingang, auch wenn beide Eingangssignale vorhanden sind.

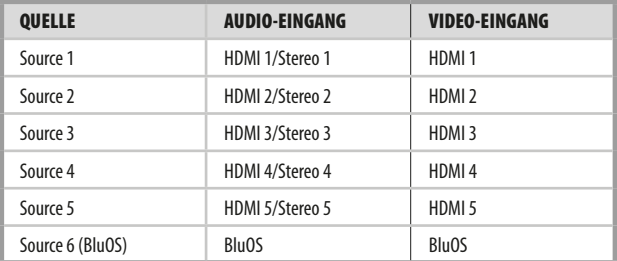

Weitere Informationen zur Änderung der oben aufgeführten Standardeinstellungen und genauere Hinweise zum Einstellen und Kombinieren von Signalquellen finden Sie unter "SOURCE SETUP" (SIGNALQUELLEN-EINSTELLUNG)" im Abschnitt "VERWENDEN DES M17 -.<br>FINSTELLUNGSMENÜ" des Kapitels "BETRIEB".

#### **HINWEIS**

*Ein Digitaleingang hat immer Vorrang vor dem analogen Audioeingang, auch wenn beide Eingangssignale vorhanden sind.*

# ZURÜCKSETZEN DES M17 AUF DIE WERKSEINSTELLUNGEN

**1** Halten Sie die Anzeige "Main" (Haupt) auf der Vorderseite gedrückt.

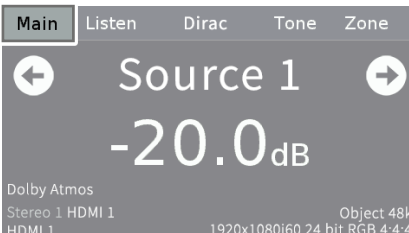

**2** Wählen Sie die Anzeigeoption "Setup" (Einrichten).

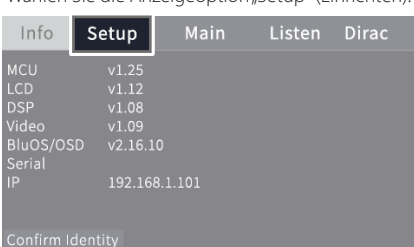

**3** Wählen Sie die Anzeigeoption "Factory Reset" (Werksrückstellung).

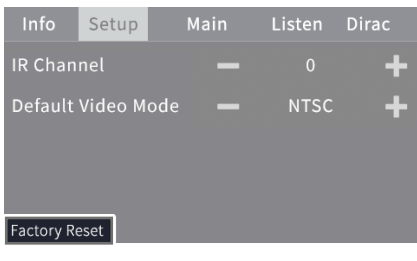

4 Wählen Sie zwischen "Yes (NTSC)" (Ja [NTSC]) und "Yes (PAL)" (Ja [PAL]), um den Videomodus nach der Rücksetzung auf Werkseinstellungen zu wählen. Wählen Sie "No" (Nein), wenn Sie den M17 nicht zurücksetzen möchten.

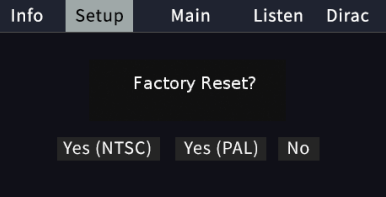

**5** Die Rücksetzung auf Werkseinstellungen ist im Anschluss an die Anzeige unten abgeschlossen, und wenn der M17 in den Standby-Modus übergeht.

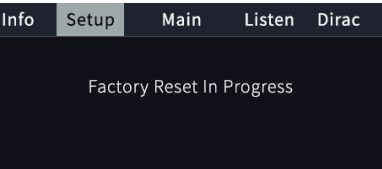

# <span id="page-5-0"></span>IDENTIFIZIERUNG DER BEDIENELEMENTE

# **FRONTPLATTE**

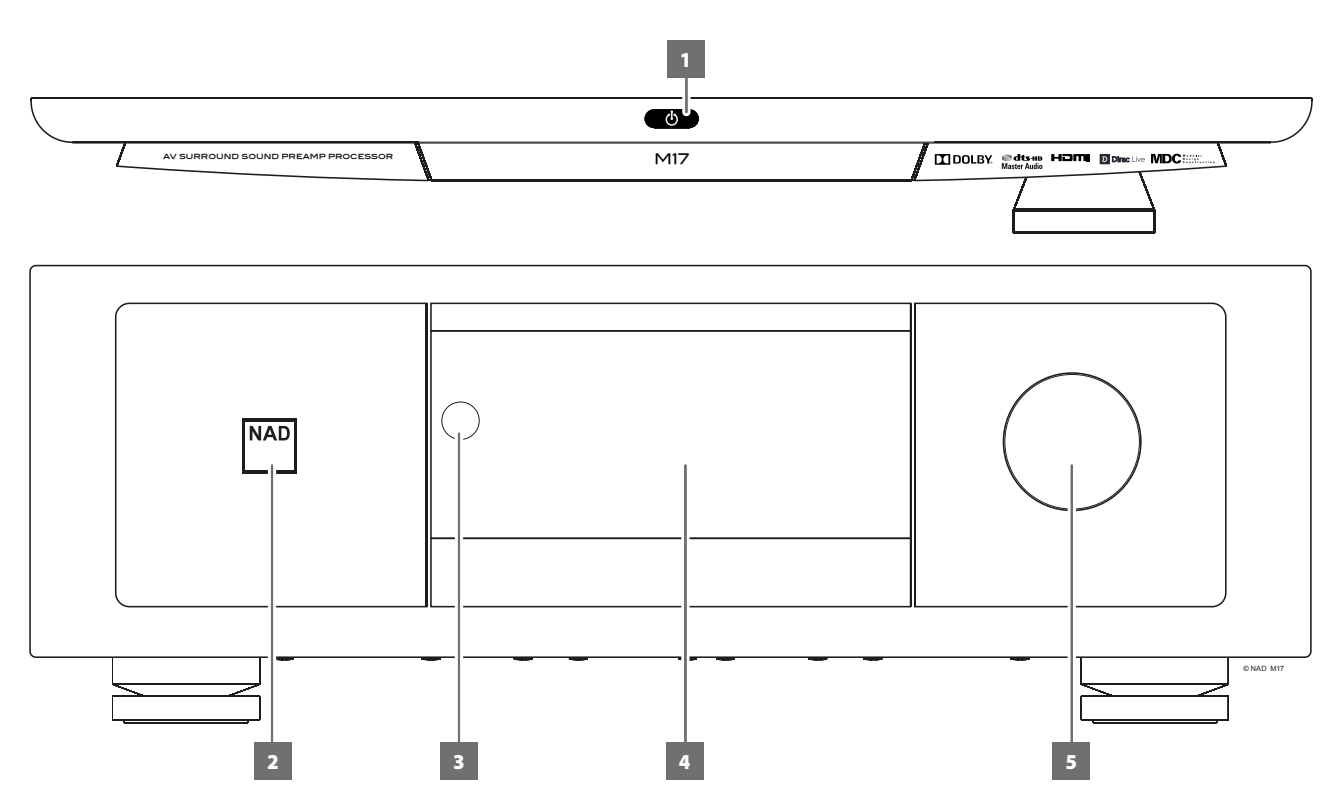

## **1** *<u><b>* (STANDBY)</sub></u>

- Drücken Sie auf die Taste  $\Phi$  (Standbyy), um den M17 aus dem Standby-Modus auf ON (EIN) umzuschalten. Die Netz-LED leuchtet jetzt hell/weiß statt gelb auf.
- Drücken der Taste  $\bigcup$  (Standby) wird das Gerät wieder in den Bereitschaftsmodus versetzt. Die Netz-LED leuchtet im Standby-Modus gelb auf.
- **Die Taste**  $\Phi$  **(Standby) kann den M17 nicht aktivieren, wenn POWER** (NETZ) auf der Rückseite ausgeschaltet ist.

#### **WICHTIGE HINWEISE**

DEUTSCH

- *• Siehe ebenfalls +12V TRIGGER IN (OFF/AUTO) (+12V TRIGGER-EINGANG [AUS/AUTOM.]) im Abschnitt IDENTIFIZIERUNG DER BEDIENELEMENTE – RÜCKSEITE.*
- *• Um die Taste* o *(Standby) zu aktivieren, müssen zwei Bedingungen erfüllt sein.*
- *a. Schließen Sie das mitgelieferte Netzkabel des M17 an eine Netzquelle an. Schließen Sie das entsprechende Ende des Netzkabels am Netzeingang des M17 an und stecken Sie den Stecker in eine Netzstromquelle.*
- *b. Der Schalter POWER (NETZ) auf der Rückseite muss auf ON (EIN) gestellt sein.*

#### **2 STROMANZEIGE**

- **•** Diese Anzeige leuchtet gelb, wenn sich das Gerät im Bereitsschaftsmodus befindet.
- **•** Wenn der M17 aus dem Standby-Modus eingeschaltet wird, ändert sich die Farbe dieses Indikators von gelb auf hell/weiß.

#### **3 FERNBEDIENUNGSSENSOR**

- **•** Richten Sie die Fernbedienung auf den Fernbedienungssensor, und drücken Sie eine Taste.
- **•** Setzen Sie den Fernbedienungs-Sensor des M17 keiner starken Lichtquelle, wie z. B. direktem Sonnenlicht oder direkter Beleuchtung, aus, da sonst der M17 u. U. mit der Fernbedienung nicht bedient werden kann.

**Entfernung:** Etwa sieben Meter vom Fernbedienungssensor. **Winkel:** Etwa 30° in jeder Richtung vom Fernbedienungssensor.

## **4 ANZEIGE**

- **•** Zeigt die bereitgestellten Informationen der entsprechenden Quelle an.
- **•** Es gibt fünf Anzeigeoptionen Main (Haupt), Listen (Hören), Dirac, Tone (Klang) und Zone .
- **•** Drücken Sie mit Ihren Finger und wählen Sie eine dieser Anzeigeoptionen, um ihre entsprechenden Menüoptionen oder Einstellungen anzuzeigen.
- Siehe ebenfalls "DISPLAY SETUP (BILDSCHIRMEINSTELLUNGEN)" im Abschnitt "VERWENDUNG DES M17 - HAUPTMENÜ" des Kapitels "BETRIEB".

Die folgenden Screenshots sind Beispiele der vier Anzeigeoptionen mit entsprechender Beschreibung der angezeigten Informationen.

#### **MAIN (HAUPT)**

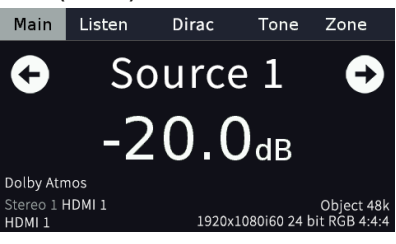

**Source 1: Aktuelle Quelle** 

**-20.0 dB:** Lautstärkepegel

 $\bullet$ : Zur vorherigen oder nächsten Quelle gehen **Dolby Atmos:** Audio-Codec – Audio-Stream-Format erkannt **HDMI 1/HDMI 1:** Audio- und Videoeingangsquelle

**Object 48k:** Audioquellen-Format; Abtastrate

**1920x1080i60 24 bit RGB 4:4:4:** Videomodus - Videoauflösung der aktuellen Quelle mit Bildrate

# **FRONTPLATTE**

#### **LISTEN (HÖREN)**

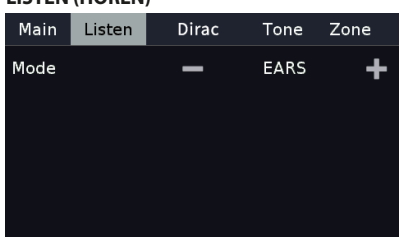

#### **EARS:** Hörmodus

**- +:** Zum vorherigen oder nächsten Hörmodus gehen

#### **DIRAC**

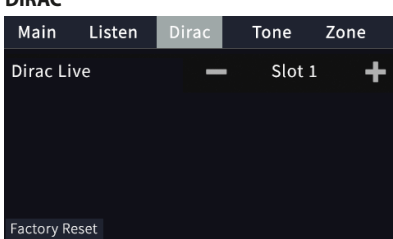

**-/+:** Wechselt zur vorherigen oder nächsten möglichen Dirac-Live-Einstellungsoption.

Lesen Sie dazu auch die Erläuterungen zu "DIRAC LIVE" im "Einstellungsmenü"-Abschnitt.

#### **TONE**

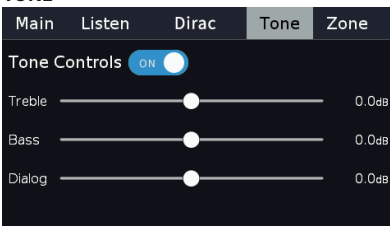

 **:** Verschieben, um die Klangregler ein- oder auszuschalten (ON oder OFF). Bei der Einstellung OFF (Aus) sind die Klangregler deaktiviert. h **:** Verschieben, um den Höhen-, Bass- oder Dialogpegel einzustellen.

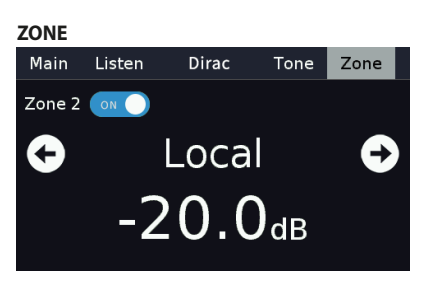

**on**  $\bigcirc$  : Verschieben, um die Zone 2 ein- oder auszuschalten (ON oder OFF).

 $\bullet$ : Zur vorherigen oder nächsten Zone-2-Quelle gehen.

#### **5 VOLUME (LAUTSTÄRKE)**

- **•** Verwenden Sie diesen Regler, um die Gesamtlautstärke des Signalausgangs bei AUDIO PRE-OUT einzustellen.
- **•** Der Standardlautstärkepegel beträgt -20dB.

# <span id="page-7-0"></span>IDENTIFIZIERUNG DER BEDIENELEMENTE

# **RÜCKWAND**

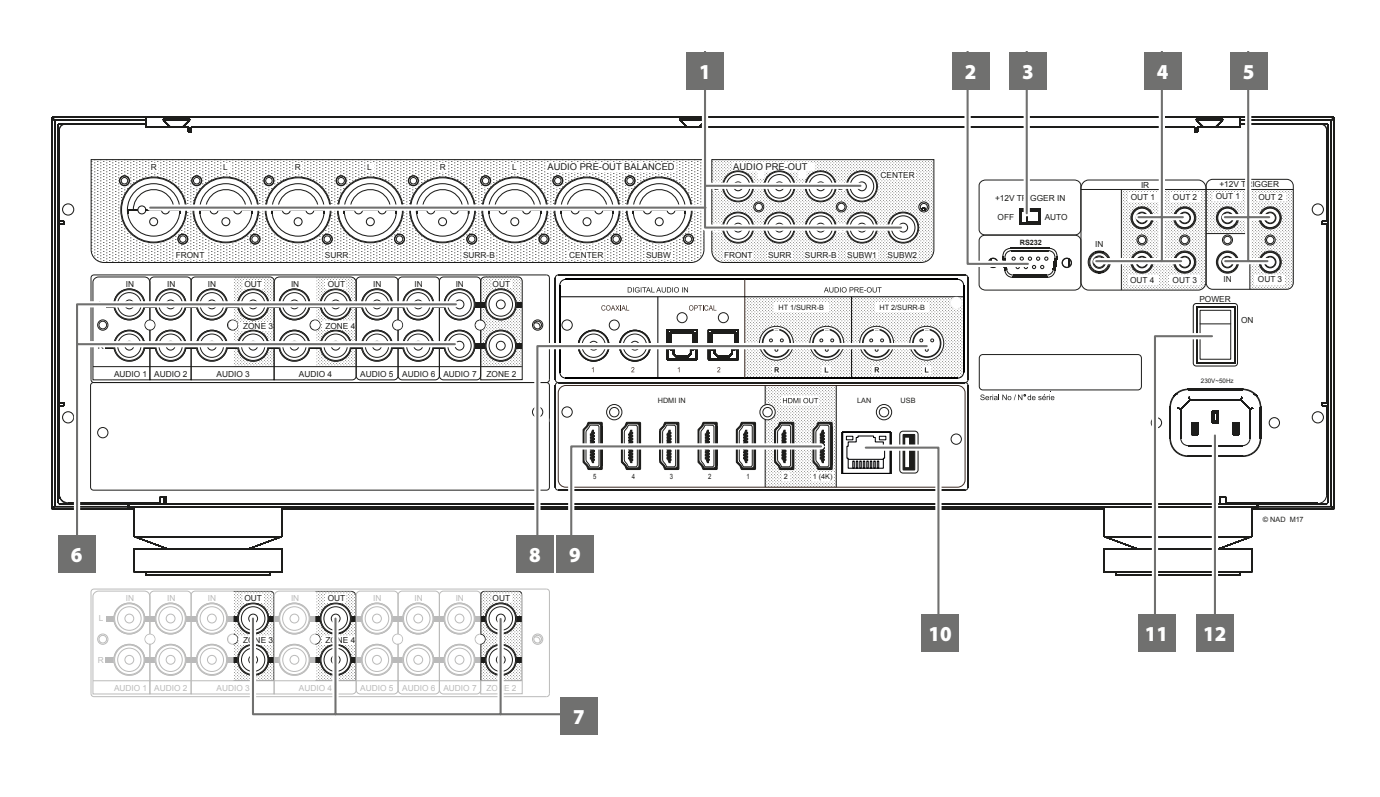

## **ACHTUNG!**

*Bitte nehmen Sie alle Anschlüsse an Ihrem M17 erst dann vor, wenn die Einheit aus der Steckdose ausgesteckt ist. Außerdem wird empfohlen, beim Verbinden oder Trennen von Signal- oder Netzverbindungen alle anderen Komponenten vom Netz zu trennen oder auszuschalten.* 

## **1 AUDIO PRE-OUT (AUDIOVORAUSGANG - SYMMETRISCH)**

- Mit dem Vorverstärkerausgang "AUDIO PRE-OUT" ist der Einsatz des M17 für einige oder alle Kanäle als Vorverstärker für externe Endstufen möglich.
- **•** Je nach Konfiguration der Quelle kann die Analogaudioausgangsverbindung für bis zu sieben Kanäle entweder über die Ausgänge BALANCED (SYMMETRISCH) oder SINGLE-ENDED (SINGLE-ENDED) hergestellt werden.
- **•** Verwenden Sie AUDIO PRE OUT (BALANCED) (AUDIOVORAUSGANG [SYMMETRISCH]), wenn die anzuschließende externe Quelle über den Audioeingang BALANCED (SYMMETRISCH) verfügt. Mit der unverwechselbaren Geräuschreduzierungsfähigkeit eines symmetrischen Anschlusses mit XLR-Buchsen ist überlegene Audioqualität gewährleistet.
- **•** Verbinden Sie die Buchsen FRONT L, FRONT R, CENTER, SURR R, SURR L, SURR-BL und SURR-BR mit den entsprechenden Kanaleingängen einer Endstufe oder eines Verstärkers, der die jeweiligen Lautsprecher versorgt.
- **•** Verbinden Sie den Ausgang SUBW 1, SUBW 2 oder beide mit einem aktiven Subwoofer oder mit einem Leistungsverstärkerkanal, der ein passives System versorgt.

#### **AUDIO PRE OUT (AUDIOVORAUSGANG - SINGLE-ENDED)**

**•** Verwenden Sie SINGLE-ENDED AUDIO PRE OUT (SINGLE-ENDED AUDIOVORAUSGANG) für Quellen, die nicht über einen Analogaudioeingang BALANCED (SYMMETRISCH) verfügen.

## **2 RS232**

**•** NAD ist auch Vertragspartner von AMX und Crestron und unterstützt diese externen Geräte vollständig. Gehen Sie bitte zur NAD-Website bezüglich Informationen über AMX- und Crestron-Kompatibilität mit NAD. Weitere Informationen dazu erhalten Sie von Ihrem NAD-Audiospezialisten.

- **•** Schließen Sie diese Schnittstelle mittels eines seriellen RS-232- Kabels (nicht im Lieferumfang enthalten) an einen Windows® kompatiblen PC an, damit der M17 mittels kompatibler externer Steuerungen fernbedient werden kann.
- **•** Informationen über RS232-Protokolldokumente und das PC-Schnittstellenprogramm sind auf der NAD-Website aufgeführt.
- **•** Verwenden Sie diesen Port auch für Firmware-Upgrades. Anweisungen zur Verwendung dieses Ports für ein Firmware-Upgrade sind im Verfahren für Firmware-Upgrades (falls vorhanden) auf der NAD-Website enthalten.

## **3 +12V TRIGGER IN (OFF/AUTO)**

Die Einstellungen von +12V TRIGGER IN (OFF/AUTO) (+12V TRIGGER-EINGANG [AUS/AUTOM.]) zusammen mit +12V TRIGGER (IN) (TRIGGER [EINGANG]) beeinflussen die Art und Weise, wie der M17 vom Standby-Modus eingeschaltet (ON) oder in den Standby-Modus zurückgeschaltet werden kann.

## **+12V TRIGGER IN (AUTO)**

- **•** Wenn +12V TRIGGER IN (OFF/AUTO) (+12V TRIGGER-EINGANG [AUS/ AUTOM.]) auf AUTOMATISCH eingestellt ist, ist das Einschalten des M17 abhängig von der Einstellung "Auto Trigger In" (Autom. Trigger-Eingang) im Menü "Trigger Setup" (Trigger-Setup) sowie vom Fehlen oder Vorhandensein von +12V bei +12V TRIGGER (IN) (TRIGGER [EINGANG])(Punkt 5).
- **•** Wenn +12V TRIGGER IN (OFF/AUTO) (+12V TRIGGER-EINGANG [AUS/ AUTOM.]) auf AUTOMATISCH eingestellt ist, kann durch Drücken der Taste  $\bigcup$  (Standby) auf der Vorderseite oder der Taste ON/OFF (EIN/ AUS) am HTRM 2 der M17 nicht vom Standby-Modus eingeschaltet werden (oder umgekehrt). Beide Bedientasten sind außer Funktion, Ein- und Ausschalten des M17 werden vom Gerät übernommen, das an den Trigger-IN-Eingang angeschlossen ist.

# **RÜCKWAND**

## **+12V TRIGGER IN (OFF)**

- Wenn Sie den M17 über die Frontblendentaste **•** (Bereitschaft) oder den HTRM-2-Ein-/Ausschalter zwischen Betrieb und Bereitschaft umschalten möchten, muss sich der Schalter +12V TRIGGER IN (OFF/AUTO) in der OFF-Position befinden.
- **•** +12V TRIGGER (IN) (TRIGGER [EINGANG]) ist deaktiviert, wenn +12V TRIGGER IN (OFF/AUTO) (+12V TRIGGER-EINGANG [AUS/AUTOM.]) auf OFF (AUS) eingestellt ist.

## **4 IR IN/IR OUT 1-4**

Diese Minibuchsen akzeptieren und liefern elektrische Fernbedienungssteuercodes, die auf Industriestandard-Protokollen basieren und für die Anwendung von IR-Repeatern, Mehrraumsystemen und verwandten Technologien geeignet sind.

**•** Alle NAD-Geräte mit Infrarotein- und -ausgängen sind mit dem M17 voll kompatibel. Bei Fremdgeräten sollten Sie mit den jeweiligen Produktspezialisten klären, ob die Geräte mit den Infrarot-Funktionen des M17 kompatibel sind.

## **IR IN**

**•** Zur Fernbedienung des M17 wird dieser Eingang mit dem Ausgang eines IR (Infrarot)-Repeaters (Xantech oder gleichwertig) oder eines anderen Gerätes verbunden.

## **IR OUT 1- 4**

- **•** IR OUT 1 (und/oder IR OUT 2/IR OUT 3/IR OUT 4) an der IR IN-Buchse eines kompatiblen Geräts anschließen.
- **•** Das verlinkte kompatible Gerät steuern, indem seine eigene Fernbedienung zum M17 Infrarot-Receiver weitergeleitet wird.

## **IR IN und IR OUT 1/IR OUT 2/IR OUT 3/IR OUT 4**

- **•** Verbinden Sie den IR-IN-Eingang des M17 mit dem IR-OUT-Ausgang eines kompatiblen Gerätes. IR OUT 1 (und/oder IR OUT 2/IR OUT 3/ IR OUT 4) des M17 ebenfalls an der IR IN-Buchse eines kompatiblen Geräts anschließen.
- In dieser Konfiguration arbeitet der M17 als "IR-Repeater", und das am Infraroteingang IR IN des M17 angeschlossene Gerät kann das andere, am Infrarotausgang IR OUT 1 (und/oder IR OUT 2, IR OUT 3, IR OUT 4) des M17 angeschlossene Gerät, steuern.

## **5 +12V TRIGGER OUT1/OUT2/OUT3**

Der M17 verfügt über drei +12V TRIGGER OUT-Ports (OUT 1, OUT 2 und OUT 3), die für die Versorgung einer angeschlossenen Komponente oder eines angeschlossenen Systems mit +12 V DC konfiguriert werden können. Richtlinien zur Konfiguration von "+12V TRIGGER IN/OUT" sind unter "TRIGGER SETUP (EINSTELLEN DER TRIGGERUNG)" im Abschnitt "SETUP MENU (EINSTELLUNGSMENÜ)" aufgeführt.

- **•** Diese 3,5-Millimeter-Miniaturbuchse kann zur Signalisierung an andere Geräte wie einen Mehrkanalverstärker oder einen Subwoofer usw. mit einem +12-V-Signal (mit einer Strombelastbarkeit von maximal 50 mA) verwendet werden. Am mittleren Anschlussstift der 3,5-mm-Miniaturbuchse liegt das Steuersignal an. Der Außenleiter (Abschirmung) fungiert als Masse.
- **•** Dieser Ausgang liefert 12V, wenn der M17 eingeschaltet ist und 0V, wenn das Gerät aus oder im Bereitschaftsmodus ist.

## **+12V TRIGGER IN**

Wenn dieser Eingang von einer 12-V-DC-Versorgung ausgelöst wird, kann der M17 per Fernzugriff aus dem Standby-Modus von kompatiblen Geräten wie Verstärker, Vorverstärker, Receiver usw. eingeschaltet werden. Wenn die 12-V-DC-Versorgung unterbrochen ist, kehrt der M17 zum Standby-Modus zurück.

**•** Verbinden Sie diesen +12 V-Trigger-Eingang mithilfe eines Monokabels mit einem 3,5-mm-Stecker mit der entsprechenden +12 V DC-Ausgangsbuchse am Fernkomponenten. Um diese Funktion nutzen zu können,muss das steuernde Gerät mit einem 12-V-Triggerausgang ausgerüstet sein.

## **6 AUDIO 1-7**

**•** Dies sind die anderen Haupteingänge des M17. Verbinden Sie diese analogen Audioeingangsanschlüsse mit den entsprechenden Audioausgangsanschlüssen der Quellkomponenten (z. B. CD-Player oder andere Line-Level-Audioquellen).

## **AUDIO 3-4 OUT**

- **•** AUDIO 3 OUT (und/oder AUDIO 4 OUT) an entsprechende Aufzeichnungskomponenten oder Audioeingangs-Ports von kompatiblen Quellen (CD/DVD-Recorder oder Audioprozessoren) anschließen.
- **•** Das am AUDIO 3-4 OUT -Anschluss vorhandene Signal richtet sich nach der aktuellen aktiven SIGNALQUELLE. Wenn AUDIO 3 ausgewählt ist, gibt AUDIO 3 OUT kein Signal aus. Genauso wenn AUDIO 4 ausgewählt ist, liegt an den Ausgängen AUDIO 4 OUT kein Signal an. Dies verhindert Feedback durch die Aufzeichnungskomponente, wodurch mögliche Schäden an den Lautsprechern verhindert werden.
- **•** Wenn die Anschlüsse konfiguriert sind, gelten die Zuweisungen für AUDIO 3-4 OUT auch für die Zone 3 bzw. Zone 4. Siehe auch Punkt 7 über ZONE 2-3-4.

## **7 ZONE 2-3-4**

- **•** Der M17 hat drei konfigurierbare Zonen Zone 2, Zone 3 und Zone 4. Mit der Funktion "Zone" können Sie gleichzeitig eine andere aktive Quelle des M17 hören, die sich von der derzeit ausgewählten Quelle unterscheidet.
- **•** Sendet die zonengewählte Audioquelle an den entsprechenden Audio-Eingang einer anderen Zone. Verwenden Sie zur Rauschreduzierung über lange Entfernungen hochwertige Verbindungskabel.
- **•** Ausführlichere Informationen zu den Zoneneinstellungen finden Sie unter "Zone Controls (Steuerungen von Zone)" im Abschnitt "Hauptmenü" und unter "Zoneneinstellung" im Abschnitt "Einstellungsmenü".

## **8 DIGITAL AUDIO IN (COAXIAL 1-2/OPTICAL 1-2)**

- **•** Am entsprechenden optischen oder koaxialen digitalen Ausgang von Quellen anschließen, wie z. B. CD- oder BD/DVD-Player, digitale Kabelbox, digitaler Tuner und andere Komponenten.
- **•** Die koaxiale und optische digitaleingangsverbindung ist über das Element "Source Setup" (Signalquellen-Einstellung) des Einstellungsmenüs-OSD konfigurierbar.

## **AUDIO PRE-OUT (HT 2/SURR-B HT 1/SURR-B 2)**

**•** Verbinden Sie HT 2/SURR-B und/oder HT 1/SURR-B mit dem Audioeingang eines externen Leistungsverstärkers, der mit bis zu 4 "Height"-Lautsprechern verbunden ist.

# **RÜCKWAND**

## **9 HDMI (HDMI 1- 5, HDMI OUT 1-2)**

- **•** Schließen Sie HDMI 1-5 an verschiedene HDMI OUT-Anschlüsse von Quellkomponenten wie DVD-Player, BD-Player, HDTV-Satelliten-/ Kabel-Box und anderen geeigneten Geräten an.
- **•** Schließen Sie HDMI 1-2 OUT an HDTVs oder Projektoren mit HDMI-Eingang an. HDMI 1 OUT unterstützt 4K@60 4:4:4 und HDCP 2.2-konform. Beide HDMI-Ausgangs-Ports zeigen gleichzeitig dieselbe Audio-/Videoquelle an.

## **WARNUNG**

*Vor dem Verbinden und Trennen von HDMI-Kabeln muß der M17 und das anzuschließende Gerät ausgeschaltet und vom Netz getrennt werden. Nichtbeachtung dieser Vorgehensweise kann zu dauerhaften Schäden an allen über HDMI-Buchsen angeschlossene Geräte führen.* 

## **10 ETHERNET/LOCAL AREA NETWORK (LAN) ANSCHLUSS**

- **•** Eine LAN-Verbindung muss eingerichtet werden, damit eine kabelgebundene Verbindung hergestellt werden kann. Richten Sie einen kabelgebundenen Ethernet-Breitband-Router mit Breitband-Internetanschluss ein. Ihr Router oder Heimnetzwerk sollte einen eingebauten DHCP-Server für die Verbindung haben.
- **•** Verwenden Sie ein standardmäßiges Straight-Through-Ethernet-Kabel (nicht mitgeliefert) und verbinden Sie ein Ende des Ethernet-Kabels mit dem LAN-Port Ihres kabelgebundenen Ethernet-Breitband-Routers und das andere Ende mit dem LAN-Port des M17.
- **•** Diese Ethernet-Verbindung hat eine ähnliche Funktion wie die der RS232-Verbindung. Wenn Ihr PC und der M17 am gleichen Netzwerk angeschlossen sind, kann der M17 mittels Fernbedienung über kompatible externe Steuerungen gesteuert werden.
- **•** Die IP-Adresse Ihres netzwerkverbundenen M17 kann abgerufen werden. Halten Sie den Punkt "Main" (Haupt) im Anzeigemenü auf der Vorderseite gedrückt, bis die nachfolgenden Informationen angezeigt werden.

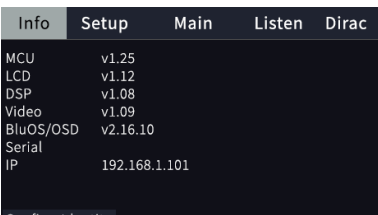

## **HINWEISE**

- *• NAD übernimmt keine Verantwortung für Fehlfunktionen des M17 und/ oder der Internetverbindung aufgrund von Kommunikationsfehlern oder Fehlfunktionen, die mit der Breitband-Internetverbindung oder mit anderen angeschlossenen Geräten in Zusammenhang stehen. Falls Sie Hilfe benötigen, wenden Sie sich an Ihren Internetdienstanbieter oder an die Kundendienststelle Ihres anderen Geräts.*
- *• Bitte kontaktieren Sie Ihren Internetdienstanbieter für Informationen über Richtlinien, Gebühren, Inhaltsbeschränkungen, Serviceeinschränkungen, Bandbreite, Reparatur und andere ähnliche Angelegenheiten in Bezug auf Internetkonnektivität.*

## **USB**

- **•** Verbinden Sie den USB-Anschluss des mitgelieferten BluOS/ USB-Hubs mit diesem USB-Eingang. Stellen Sie sicher, dass der Wi-Fi-Dongle und der Bluetooth-USB-Mikroadapter fest mit einem der 4 Ports des USB-Hubs verbunden sind. Wenn die drahtlose Verbindung schlecht ist, verbinden Sie den Wi-Fi-Dongle mit dem mitgelieferten Verlängerungskabel an und richten Sie ihn für einen besseren Empfang aus.
- **•** Weitere Informationen finden Sie unter EINRICHTEN DER DRAHTLOSEN VERBINDUNG im Menü "BluOS SETUP" (BluOS-Einrichtung) unten.

## **11 POWER (NETZSCHALTER)**

- **•** Netzspannung wird an den M17 geliefert.
- **•** Wenn der Schalter POWER (NETZ) auf ON (EIN) gestellt ist, wechselt der M17 in den Standby-Modus (angezeigt durch den gelben Statuszustand der Netz-LED auf der Vorderseite). Durch Drücken der Taste  $\bigcup$  (Standby) auf der Frontplatte bzw. durch Drücken der Taste [ON] auf der Fernbedienung wird der M17 aus dem Bereitschaftsmodus eingeschaltet.
- **•** Wenn der M17 über einen längeren Zeitraum nicht verwendet wird (z.B. während Sie verreist sind), schalten Sie den Netzschalter aus  $(OFF)$
- **Es ist nicht möglich, den M17 über die**  $\psi$  **STANDBY-Taste an** der Frontplatte oder die Taste [ON] (Ein) der Fernbedienung einzuschalten, wenn der Netzschalter (POWER) an der Rückwand ausgeschaltet ist.

## **12 NETZEINGANG**

- **•** Der M17 wird mit einem separaten Netzkabel geliefert. Bevor Sie dieses Kabel mit einer spannungsführenden Netzsteckdose verbinden, stellen Sie sicher, daß es zuerst fest mit der Netzeingangsbuchse des M17 verbunden ist.
- **•** Entfernen Sie das Netzkabel immer zuerst von der Netzsteckdose, bevor Sie es von der Netzeingangsbuchse des M17 abziehen.
- **•** Schließen Sie nur an der vorgeschriebenen Steckdose an, d.h. 120V 60 Hz (Nur 120-V-Modell) oder 230V 50 Hz (Nur 230-V-Modell).

## **VERWENDEN DES M17- HAUPTMENÜ**

## <span id="page-10-0"></span>HINWEISE ZUM OSD (BILDSCHIRMANZEIGE)

Der M17 verwendet ein einfaches, selbsterklärendes System aus Bildschirmmenüs, die an einem angeschlossenen Videomonitor/ Fernsehgerät dargestellt werden. Es ist für das Setup erforderlich und auch im Alltagsbetrieb hilfreich. Daher sollte vor dem Setup ein Bildschirm oder ein Fernsehgerät angeschlossen werden.

## **ANZEIGE DES BILDSCHIRMMENÜS (OSD)**

Drücken Sie auf [D], [D], [MENU] (Menü) oder [ENTER] auf der HTRM 2-Fernbedienung oder auf der Frontplatte, um das Hauptmenü des M17 auf Ihrem Videomonitor/Fernseher anzuzeigen. Falls das OSD nicht erscheint, überprüfen Sie die Verbindungen an MONITOR OUT.

#### **NAVIGATION UND ÄNDERUNG IM OSD-MENÜ**

Mit der HTRM 2 oder den entsprechenden Tasten auf der Frontplatte können Sie folgendermaßen durch das OSD-Menü navigieren:

- **1** Drücken Sie [D] zur Auswahl eines Menüpunktes. Verwenden Sie [D/F] oder in manchen Fällen [ENTER], um durch die Menüauswahl nach oben oder unten zu navigieren. Durch wiederholtes Drücken von [S] rufen Sie die Untermenüs eines gewünschten Menüpunktes auf.
- **2** Mit [▲/▼] können Sie den Einstellungswert eines Menüpunktes festlegen oder ändern.
- **3** Drücken Sie [A] , um die Einstellung oder Änderung im aktuellen Menü oder Untermenü zu speichern. Wenn auf [A] gedrückt wird, kehrt der Benutzer zum vorherigen Menü zurück oder beendet ein bestimmtes Menü.

## MAIN MENU (HAUPTMENÜ)

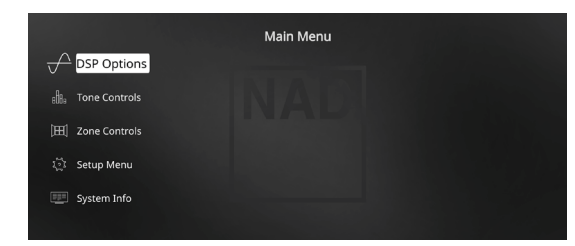

Das Menü "Main Menu" enthält die Menüoptionen "DSP Options" (DSP-Optionen), "Tone Controls" (Klangregelung), "Zone Controls" (Steuerungen von Zone)", "System Info" (Systeminformationen) und das "Setup Menu" (Einstellungsmenü).

Befolgen Sie die Richtlinien unter "ANZEIGE DES BILDSCHIRMMENÜS (OSD)" und "NAVIGATION UND ÄNDERUNG IM OSD-MENÜ", um durch die Menüoptionen und ihre Sub-Menüoptionen zu navigieren.

#### **HINWEIS**

*Die einzelnen Einstellungen "DSP Options" (DSP-Optionen) und "Tone Controls" (Klangregelung) werden beim Aktivieren von A/V-Presets (A/V-Voreinstellungen) überschrieben. Weitere Informationen dazu, siehe Abschnitt "AV-PRESETS" (A/V-VOREINSTELLUNGEN).*

## DSP OPTIONS (DSP-OPTIONEN)

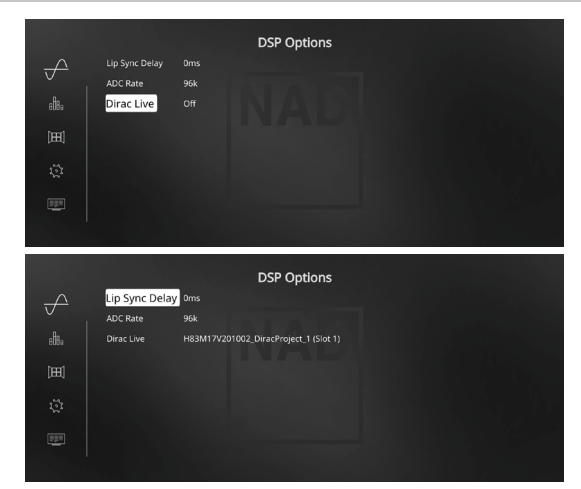

#### **LIP SYNC DELAY (BILD/TON-SYNCHRONISATION)**

Zu den DSP-Optionen gehört die Funktion "Lip Sync Delay" (Bild/ Ton-Synchronisation), mit der Bild/Ton-Synchronisationsstörungen ausgeglichen werden können.

Durch Einstellen von "Lip Sync Delay" im Bereich von 0 bis 120 ms kann der Audioausgang so verzögert werden, daß er mit dem Videobild synchron ist.

#### **ADC RATE (RATE DES ADU (ANALOG-DIGITAL-UMWANDLER)**

Ein Analogaudioeingang wird zu einem digitalen Signal umgewandelt, indem der M17-Schaltkreis Analog-Digital-Umwandler (ADU) verwendet wird.

Wenn diese ADU-Rate verwendet wird, kann die Abtastrate des resultierenden Digitalaudiosignals (verfügbar an den Digitalausgangsanschlüssen) in drei Stufen konvertiert werden: 48 K, 96 K und 192 K. Stellen Sie sicher, dass die zugehörigen Geräte die entsprechende Digitalaudiosignalstufe handhaben können.

#### **DIRAC LIVE**

Nachdem die Dirac-Live-Kalibrierung erfolgreich abgeschlossen wurde, können Sie die Dirac-Live-Einstellungen in diesem Menü wählen.

**Aus (keine Kalibrierung):** Sofern Dirac Live nicht kalibriert wurde, ist die Dirac-Live-Option ausgegraut, kann nicht gewählt werden.

**Speicherplätze 1-3:** Wählen Sie den Speicherplatz, in dem die Dirac-Live-Kalibrierungseinstellung zu finden ist.

Off (Aus): Wählen Sie "Aus", wenn Sie keine Dirac-Live-

# <span id="page-11-0"></span>**VERWENDEN DES M17- HAUPTMENÜ**

## TONE CONTROLS (TONREGELUNG)

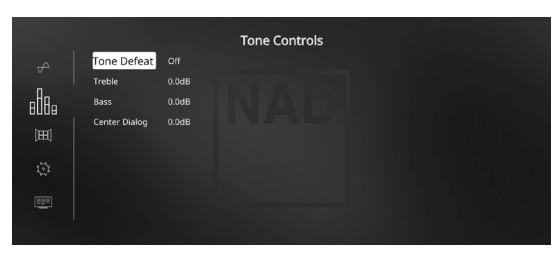

Der M17 verfügt über folgende Klangregelpegel - "Treble" (Höhe), "Bass" (Tiefe) und "Center Dialog". Mit der Bass- und Höheneinstellung werden nur die unteren bzw. oberen Frequenzbereiche beeinflußt, die kritischen mittleren Frequenzen bleiben unverändert. Die Center-Dialog-Einstellung verstärkt die "Präsenz" des Mittenbereiches und verbessert dadurch die Verständlichkeit von Sprache.

Mit diesen Einstellern kann der Frequenzbereich der Signalquelle während der Wiedergabe in Echtzeit angepaßt werden. Verwenden Sie dazu die Tasten ENTER und [ $\blacklozenge$ / $\blacktriangleright$ / $\blacktriangleright$ ] zur Navigation durch das OSD-Menü Tone Controls. Das Gleiche kann durch Drücken der Anzeige "Tone" (Klang) auf der Vorderseite und anschließendes Drücken und Verschieben von "H" zur Einstellung der Höhen-, Tiefen- oder Dialogpegel direkt verwaltet werden.

Die Maximal- und Minimalwerte für beide Klangreglerpegel betragen ±10 dB. Mit "Tone Defeat" (Klangregler deaktiviert) hat man die Wahl, den Klangreglerteil des M17 zu variieren oder vollständig zu umgehen. In der Stellung "Off" (Aus) ("Ton aktiv" (Tone Active) im Frontdisplay) sind die Klangreglerschaltungen aktiviert.

Wählen Sie "On" (Ein) ("Klangregler deaktiviert" (Tone Defeat) im Frontdisplay), um die Klangreglerschaltungen zu deaktivieren und den Klangregler dadurch zu umgehen.

#### **HINWEIS**

*Klangregleroptionen können direkt über die Klangreglertaste "TONE" auf der Fernbedienung HTRM 2 gewählt oder geändert werden, wenn die Geräteauswahltaste "DEVICE SELECTOR" auf AMP-Modus eingestellt ist. Schalten Sie die Klangreglertaste [TONE] um, um "Treble" (Höhen), "Bass" oder "Dialog" zu wählen. Verwenden Sie dann [▲/♥], um die entsprechenden Pegel anzupassen. Drücken Sie erneut auf die Klangreglertaste "TONE", um die Einstellungen zu speichern und gleichzeitig zum nächsten Parameter zu gehen, oder verlassen Sie die Parametereinstellung ganz.*

## ZONE CONTROLS (STEUERUNGEN VON ZONE)

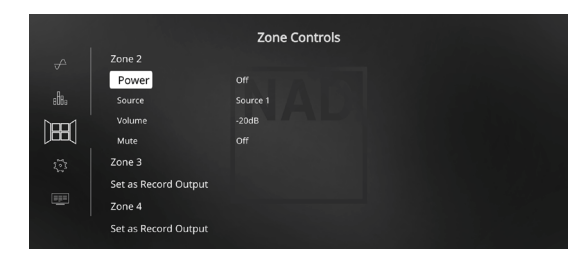

Je nach Einstellungen im separaten "Zoneneinstellungen"-Menü des Einstellungsmenüs lässt sich die jeweilige Zone in diesem "Steuerungen von Zone"-Fenster konfigurieren und verwalten.

#### ZONE 2

**POWER (NETZSCHALTER)**

**On (Ein):** Zone 2 ist eingeschaltet oder aktiviert. **Off (Aus):** Zone 2 ist abgeschaltet oder deaktiviert.

## **SOURCE (QUELLE)**

**Aktivierte Analogquellen:** Wenn Zone 2 aktiviert wurde, lässt sich der Quelleneingang für Zone 2 durch Auswahl des folgenden Eingangs zuweisen – Alle aktivierten Analogquellen und Lokal.

Local (Lokal): Wählen Sie "Lokal" als Quelleneingang Ihrer ausgewählten Zone 2, wenn Sie die Quelle der Hauptzone gleichzeitig, aber mit separaten Lautstärkepegeln abhören möchten.

## **VOLUME (LAUTSTÄRKE)**

"Volume" bezieht sich auf den Lautstärkepegel der zweiten Zone 2, der mit den Tasten [ $\blacktriangle$ / $\blacktriangledown$ ] auf der HTRM 2. Dies gilt nur, wenn die Lautstärkeeinstellung für Zone 2 im separaten Menü "Zone Setup" (Zoneneinstellung) unter "Setup Menu" (Einstellungsmenü) auf "Variable" (Variabel) eingestellt ist. Bei einer Einstellung auf "Fixed" (Fest) ist dieses Lautstärkeelement im Zonenreglerabschnitt nicht verfügbar.

## **MUTE (STUMM)**

**On/Off (Ein/Aus):** Der Ton wird vorübergehend aus- oder eingeschaltet.

#### **HINWEIS**

*Mit der Fernbedienung ZR 7 können nur Konfigurationen mit der Zone 2 gesteuert werden. Zone 3 und Zone 4 könnten über das OSD-Menü der entsprechenden Zone mittels der jeweiligen Tasten auf der HTRM 2-Fernbedienung konfiguriert und verwaltet werden.*

## ZONE 3/ZONE 4

**Set as Record Output (Als Aufnahmeausgang festlegen):** ZONE 3/ZONE 4 werden "Als Aufnahmeausgang festgelegt", wenn die "Modus"-Einstellung im separaten "Zoneneinstellungen (3/4)"-Menü im Einstellungsmenü auf "Aufnahme" eingestellt ist.

ZONE 3/ZONE 4 werden als reguläre AUDIO-3-/AUDIO-4-Ausgänge verwendet. Das über die AUDIO-3-OUT- oder AUDIO-4-OUT-Ausgänge ausgegebene Audiosignal wird durch die aktuelle Hauptquelle bestimmt. Falls es sich bei der aktuellen Quelle um die Analogquelle 3 handelt, wird nichts über den AUDIO-3-OUT-Ausgang ausgegeben. Ähnliches gilt, wenn Analogquelle 4 als aktuelle Quelle genutzt wird – in diesem Fall wird nichts über den AUDIO-4-OUT-Ausgang ausgegeben. Dies verhindert Feedback durch die Aufzeichnungskomponente, wodurch mögliche Schäden an den Lautsprechern verhindert werden.

**ZONE 3/ZONE 4:** Damit ZONE 3/ZONE 4 im Zonensteuerung-Fenster angezeigt werden und sich dort konfigurieren lassen, muss der entsprechende Modus auf "Zone" eingestellt werden. Dies erledigen Sie im "Zoneneinstellungen (3/4)"-Menü des Einstellungsmenüs. Nun können Sie ZONE 2/ZONE 3 genau wie ZONE 2 (siehe oben) konfigurieren.

#### **WICHTIGER HINWEIS**

- *• Nur analoges Audio, das über den analogen Audioeingang einer Quelle angeschlossen ist, kann als Audioquelle für Zone 2, Zone 3 oder Zone 4 zugeordnet werden.*
- *• Digitale Audioquellen, die über HDMI-, digitale optische und digitale koaxiale Eingänge angeschlossen sind, können nicht heruntergemischt werden und als Zone 2, Zone 3 oder Zone 4 Audioquelle verwendet werden.*
- *• BluOS-Audio kann ebenfalls nicht als Audioquelle für Zone 2, Zone 3 oder Zone 4 verwendet werden.*
- *• Stellen Sie sicher, dass die Digitalaudio-Einstellung der zugehörigen Quelle auf "Off" (Aus) eingestellt ist oder dass keine tatsächliche digitale Quelle angeschlossen ist.*

# **VERWENDEN DES M17- HAUPTMENÜ**

## <span id="page-12-0"></span>SYSTEM INFO (SYSTEMINFORMATIONEN)

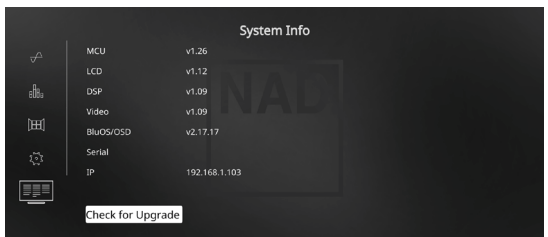

"System Info" (Systeminformationen) zeigt Informationen über aktuelle Firmware-Versionen von MCU, LCD, DSP, Video und BluOS/OSD sowie die Seriennummer und IP-Adresse des Geräts an. Die oben gezeigten Systeminformationen dienen nur als Referenz.

## **CHECK FOR UPGRADE (UPGRADE-PRÜFUNG)**

Ihr M17 wird auf die neuesten Firmware-Versionen aktualisiert, wenn "Check for Upgrade" (Upgrade-Prüfung) angezeigt wird.

## **SYSTEMINFORMATIONEN (UPGRADE VERFÜGBAR)**

Ihr M17 muss aktualisiert werden, wenn sich das Element "System Info" (Systeminformationen) im Hauptmenü zu "System Info (Upgrade Available)" (Systeminformationen (Upgrade verfügbar)) ändert.

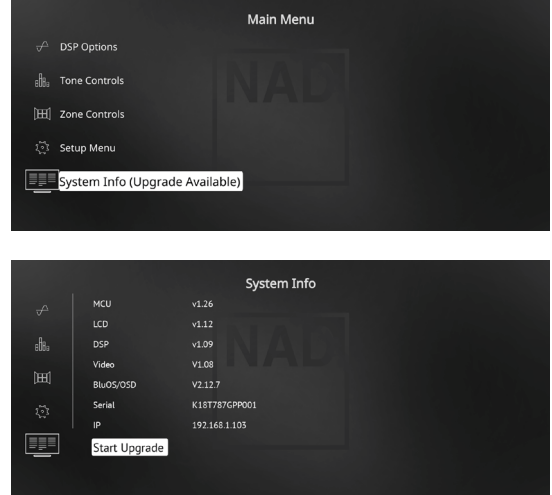

#### **START UPGRADE (STARTEN DES UPGRADES)**

Wenn Ihr M17 mit dem Internet verbunden ist, wählen Sie "Start Upgrade" (Upgrade starten), und das Internet-Update erfolgt automatisch.

Weitere Informationen finden Sie in den beiliegenden INTERNET-AKTUALISIERUNGSRICHTLINIEN.

## <span id="page-13-0"></span>SETUP MENU (EINSTELLUNGSMENÜ)

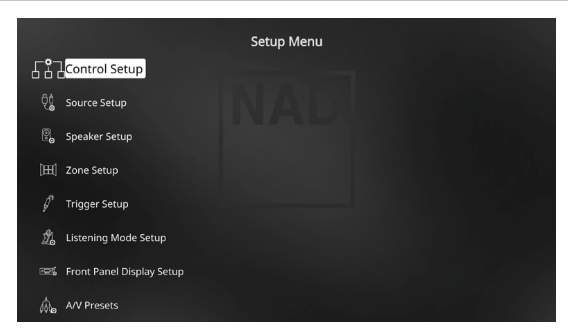

Im "Setup Menu" kann der Betrieb des M17 auf die Geräte in einem eigenen AV-System angepaßt werden. Wenn Ihr System nicht genau den in der mitgelieferten Kurzanleitung aufgeführten Werkseinstellungen entspricht, müssen Sie die Eingänge im "Setup Menu" des M17 konfigurieren.

Im "Setup Menu" kann folgendes eingestellt werden:

- **•** Control Setup (Regler-Setup)
- **•** Source Setup (Signalquellen-Einstellung)
- **•** Speaker Setup (Einstellen der Lautsprecher)
- **•** Zone Setup (Zoneneinstellung)
- **•** Trigger Setup (Einstellen der Triggerung)
- **•** Listening Mode Setup (Hörmoduseinstellung)
- **•** Front Panel Display Setup (Einstellen der Anzeige auf der Frontplatte)
- **•** A/V Preset (A/V-Voreinstellungen)
- **•** BluOS Setup (BluOS-Setup)
- **•** Select Language (Sprachauswahl)

Um auf das Einrichtungsmenü und dessen Untermenüauswahl zuzugreifen und darin zu navigieren, befolgen Sie bitte die Anweisungen in den Abschnitten "ANZEIGE DES BILDSCHIRMMENÜS (OSD)" und "NAVIGATION UND ÄNDERUNG IM OSD-MENÜ".

## CONTROL SETUP (REGLER-SETUP)

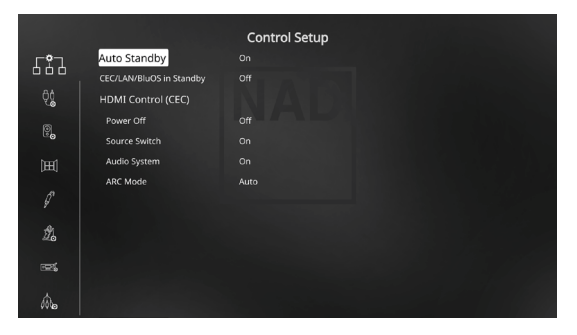

Der M17 unterstützt HDMI-Steuerungs- und Audio Return Channel (ARC)- Funktionen. Beide Funktionen sind möglich, wenn externe Geräte, die ebenfalls beide Features unterstützen, über den HDMI-Anschluss mit dem M17 verbunden sind.

#### **AUTO STANDBY (AUTOMATISCHER STANDBY)**

Der M17 kann so eingerichtet werden, dass er automatisch in den Standby-Modus übergeht, wenn es keine Benutzeroberflächeninteraktion innerhalb von 30 Minuten gibt.

**On (Ein):** Der M17 wechselt automatisch in den Standby-Modus, wenn innerhalb von 30 Minuten keine Benutzeroberflächeninteraktion stattfindet.

**Off (Aus):** Der M17 bleibt aktiv, auch wenn keine Benutzeroberflächeninteraktion erkannt wird.

#### **CEC/LAN/BLUOS IM STANDBY**

Zeigt den Status der CEC-, LAN- und BluOS-Aktivität an, während sich das Gerät im Standby-Modus befindet.

#### **On (Ein)**

- **•** Aktivieren Sie das CEC-Feature. Audio und Video streamen kontinuierlich von einer CEC-fähigen HDMI-Quelle zu einem CECfähigen Fernseher (wobei beide Geräte über den M17 verbunden sind).
- **•** LAN- und BluOS-Verbindungen sind weiterhin aktiviert.

#### **Off (Aus)**

- **•** Der M17 wird keine CEC-Nachrichten weiterleiten. Audio und Video werden nicht von einer CEC-fähigen HDMI-Quelle zu einem CECfähigen Fernseher gestreamt (wobei beide Geräte über den M17 verbunden sind).
- **•** LAN- und BluOS-Verbindungen sind im Leerlauf oder inaktiv.

#### **HDMI CONTROL (HDMI-STEUERUNG - CEC)**

CEC (Consumer Electronics Control) ist ein Satz von Befehlen, die die Zwei-Wege-HDMI-Kommunikation nutzen, um eine einzelne Fernsteuerung von CEC-fähigen Geräten, die mit HDMI angeschlossen sind, zu ermöglichen. Ein CEC-Befehl löst die notwendigen Befehle über HDMI für ein gesamtes System aus, damit es sich automatisch selbst konfiguriert, um auf den Befehl zu reagieren.

Wenn Geräte, die HDMI-Steuerung (CEC) unterstützen, angeschlossen sind, können die folgenden Betriebsmodi über den M17 oder das externe Gerät mit der Fernbedienung der Geräte ausgeführt werden. **Off (Aus):** Ist auf alle nachstehenden CEC-Optionen anwendbar. Bei der Einstellung "Off" (Aus) ist die CEC-Funktion deaktiviert.

Power Off (Netz Aus): Bei der Einstellung "On" (Ein) wechselt der M17 automatisch in den Standby-Modus, wenn er einen CEC-Standby-Befehl empfängt. Wenn der M17 andererseits einen CEC-Einschaltbefehl empfängt, wird der M17 entsprechend aus dem Standby-Modus eingeschaltet.

Source Switch (Quellenschalter): Bei der Einstellung "On" (Ein) wechselt der M17 automatisch Quellen, wenn ein anderes CEC-Gerät eine Quellenänderung anfordert.

Wenn beispielsweise auf einem BD-Player mit CEC PLAY (Wiedergabe) gedrückt wird, schalten der M17 und Fernseher mit CEC automatisch zu den jeweiligen Eingangsanschlüssen um. Der M17 schaltet auf den HDMI-Eingang um, an den der BD-Player angeschlossen ist, während der Fernseher auf seinen Eingang umschaltet, an dem der HDMI-MONITOR OUT des M17 angeschlossen ist. Damit ist die automatische Konfiguration abgeschlossen. Der BD-Player wird automatisch mit dem M17 und Fernseher abgespielt.

Audio System (Audiosystem): Bei der Einstellung "On" (Ein) sendet der M17 eine CEC-Meldung und zeigt an, dass dies ein aktivesAudiosystem ist. Ein CEC-kompatibler Fernseher schaltet in diesem Fall in der Regel seinen Audio-Ausgang stumm. Wenn diese Option aktiviert ist, spricht der M17 auf CEC-Lautstärke- und Stummschaltungsbefehle an. Zum Beispiel kann ein CEC-TV die Lautstärkebefehle von der Fernbedienung zum M17 weiterleiten.

<span id="page-14-0"></span>**ARC Mode (ARC-Modus):** Audio Return Channel (ARC) ermöglicht, dass ein ARC-fähiger Fernseher Audiodaten "upstream" zum M17 sendet. Diese Option hat 3 Auswahlmöglichkeiten: Off, Auto oder Source Setup.

Auto: Bei der Einstellung auf "Auto" (Automatisch) versucht der M17 automatisch, eine ARC-Audioverbindung zum Fernseher aufzunehmen, wenn der Fernseher über CEC mitteilt, dass er die aktive Quelle ist. Wenn eine ARC-Verbindung aufgebaut werden kann, sendet der M17 das ARC-Audiosignal egal von welcher Quelle auf dem M17 und zeigt "HDMI ARC" auf dem VFD an. Die Option "Auto" (Automatisch) funktioniert am besten, wenn alle Geräte CEC unterstützen und die Quellenschalteroption auf "On" (Ein) gestellt ist.

**Source Setup (Signalquellen-einstellung):** Bei Einstellung auf "Source Setup" (Signalquellen-einstellung) können Sie "ARC" für den digitalen Audio-Eingang im Quelleneinrichtungsbildschirm wählen. Wenn Sie eine Quelle auf dem M17 wählen, die auf ARC gestellt ist, versucht der M17, eine ARC-Verbindung mit dem Fernseher zu initiieren. Wenn Sie diese Option verwenden, sollten Sie wahrscheinlich ebenfalls sicherstellen, dass der Quellenschalter ausgeschaltet ist. Andernfalls versuchen andere CEC-Geräte möglicherweise, die Quelle des M17 zu ändern, wenn Sie die ARC-Quelle beibehalten möchten.

## **WICHTIGE HINWEISE**

- *• "Audiosystem"muss auf "Ein"eingestellt sein, damit der "ARC-Modus" konfiguriert werden kann. Andernfalls verbleibt der "ARC-Modus" bei "Aus".*
- *• "CEC/LAN/BluOS in Standby" muss auf ON (Ein) für Audio und Video eingestellt sein, um kontinuierlich von einer CEC-fähigen HDMI-Quelle zu einem CEC-fähigen Fernseher zu streamen (mit beiden Geräten über den M17 angeschlossen).*

## SOURCE SETUP (SIGNALQUELLEN-EINSTELLUNG)

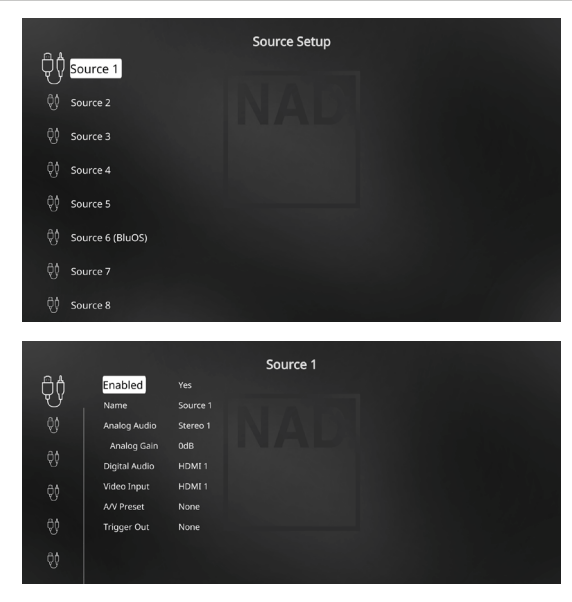

Im Menü "Source Setup" können die folgenden Einstellungen festgelegt, zugeordnet oder geändert werden.

Die Quellen des M17 sind alle konfigurierbar. Jede Quelle kann in Bezug auf die nachfolgenden Einstellungen konfiguriert werden.

## **ENABLED (AKTIVIERT)**

Eine Signalquelle kann mit dieser Option aktiviert oder deaktiviert werden. Das ist besonders nützlich, wenn nur wenige Signalquellen vorhanden sind. Bei der Auswahl direkt von der Frontplatte werden deaktivierte Signalquellen übersprungen.

Yes/No (Ja/Nein): Wählen Sie "Yes" (Ja), um eine bestimmte Quelle zu aktivieren, oder "No" (Nein), um die Quelle zu deaktivieren.

## **NAME**

Für eine Signalquelle kann ein neuer Name eingegeben werden. Wenn z. B. Ihr BD-Player an "Source 1" angeschlossen ist, können Sie "Source 1" zu "BD Player" umbenennen.

Zum Umbenennen einer Signalquelle wählen Sie "Name" und drücken Sie anschließend [D] für das erste Zeichen. Wählen Sie dann mit [ $\blacktriangle$ / $\blacktriangledown$ ] das alphanumerische Zeichen aus.

Drücken Sie [D] zur Eingabe des nächsten und zur Speicherung des aktuellen Zeichens. Der Name kann maximal 12 Zeichen lang sein.

Der neue Name wird sowohl im Frontdisplay als auch im OSD angezeigt.

## **ANALOGAUDIO**

Sämtliche verfügbaren Analogquellen lassen sich eigens mit sämtlichen Hauptquellen verknüpfen.

**Active analog Source (Aktive Analogquelle):** Mit [D/F] wählen und verknüpfen Sie eine aktive Eingangsquelle mit einer bestimmten Hauptquelle

**Off (Aus):** Zur jeweiligen Quelle wurde kein analoges Eingangssignal ausgewählt.

## **HINWEIS**

*Ein am zugeordneten Digitaleingang anliegendes Signal hat immer Vorrang vor dem zugewiesenen Analogsignal, auch wenn beide gleichzeitig vorhanden sind. Um das Analogaudiosignal für den*  Source-Eingang vorrangig zu behandeln, wählen Sie "Off" in der "Digital *Audio"-Einstellung des Source-Eingangs.*

## **ANALOG GAIN**

Mit "Analog Gain" kann die Wiedergabelautstärke aller Source-Eingänge auf denselben Pegel eingestellt werden, damit das Anpassen der Lautstärke nach dem Wechseln des Source-Eingangs nicht mehr erforderlich ist. Im allgemeinen ist das Verringern des lautesten Signaleingangs besser als die leiseren Signalquellen lauter zu machen.

Wählen Sie "Gain" und mit [D] und [ $\blacktriangle$ / $\blacktriangledown$ ] den gewünschten Pegel im Bereich -12dB bis 12dB.

## **DIGITAL AUDIO**

Um die Vorteile der Surroundklang-Hochleistungs-Schaltkreise des M17 nutzen zu können, sollten die digitalen Audioeingänge ausgewählt werden. Es gibt verschiedene Typen von digitalen Audioeingängen für den M17. Hierbei handelt es sich um HDMI-, BluOS-, optische und koaxiale digitale Eingänge. Wählen Sie "Off" (Aus), wenn Sie kein eingehendes Digitalaudiosignal für einen bestimmten Source-Eingang zuweisen möchten.

Folgendes sind die Sätze von zuordbarem digitalen Audioeingang.  $HDMI \rightarrow HDMI$  1, HDMI 2, HDMI 3, HDMI 4, HDMI 5 **Optical →** Optical 1, Optical 2 **Coaxial →** Coaxial 1, Coaxial 2 **BluOS**

#### **HINWEIS**

*Ein am zugeordneten Digitaleingang anliegendes Signal hat immer Vorrang vor dem zugewiesenen Analogsignal, auch wenn beide gleichzeitig vorhanden sind. Um das Analogaudiosignal für den Source-Eingang vorrangig zu behandeln, wählen Sie "Off" in der "Digital Audio"-Einstellung des Source-Eingangs.*

## <span id="page-15-0"></span>**VIDEO INPUT (VIDEO-EINGANG)**

Alle verfügbaren HDMI-Quellen lassen sich als Videoeingang mit einer bestimmten Quelle verknüpfen. Wählen Sie "Off" (Aus), wenn Sie kein Videosignal für einen bestimmten Source-Eingang zuweisen möchten.

**HDMI → HDMI 1, HDMI 2, HDMI 3, HDMI 4, HDMI 5** 

Previous → Vorheriges Video anzeigen oder beibehalten.

## **A/V PRESETS (A/V-VOREINSTELLUNGEN)**

Ein Source-Eingang kann in einem Voreinstellung gespeichert werden. Die unter einer Voreinstellungsnummer gespeicherten Parameter werden dem damit verbundenen Source-Eingang zugewiesen (weitere Informationen zu Voreinstellungen, siehe Abschnitt "AV Presets" (A/V-Voreinstellungen)").

If it is desired not to assign the particular Source a Preset setting, select "None".

## **TRIGGER OUT (TRIGGER-AUSGANG)**

Der Trigger-Ausgang für einen bestimmten Source-Eingang hängt von der Konfiguration in einem separaten Menü im "Trigger Setup" ab (siehe "Trigger Setup (Einstellen der Triggerung)" unten). Wenn "Source Setup" (Signalquellen-Einstellung) allen drei Triggerausgängen (Triggerausgang 1-3) im separaten Menüfenster "Trigger Setup" (Einstellen der Triggerung) zugeordnet ist, kann eine Quelle die folgenden Triggerausgangskombinationen enthalten.

**Trigger Out:** Trigger1  $\rightarrow$  Trigger2  $\rightarrow$  Trigger 1+2  $\rightarrow$  Trigger 3  $\rightarrow$ Trigger  $1+3 \rightarrow$  Trigger  $2+3 \rightarrow$  Trigger  $1+2+3$ 

Diese Kombinationen sind abhängig von der Zuordnung von "Source Setup" (Signalquellen-Einstellung) für den Trigger-1-Ausgang, Trigger-2- Ausgang oder Trigger-3-Ausgang im Menü "Trigger Setup" (Einstellen der Triggerung). Wenn lediglich Triggerausgang 1 auf "Quelleneinstellung" eingestellt wurde, stehen nur die Optionen "Trigger 1" und "None" als Triggerausgangseinstellung einer bestimmten Quelle zur Verfügung.

**None (Keine):** Die Triggerausgang-Optionen wurden mit keiner bestimmten Quelle verknüpft.

## **WICHTIG**

Damit "Triggerausgang" im "Quelleneinstellungen"-Menü verknüpft werden kann, muss Folgendes gegeben sein:

- Im separaten Menü "Trigger Setup" den Trigger-1-Ausgang, Trigger-2-Ausgang oder Trigger-3-Ausgang zu "Source Setup" zuordnen.
- **•** "Triggerausgang" lässt sich nicht konfigurieren (verbleibt bei Einstellung "–"), wenn die Einstellungen "Triggerausgang 1", "Triggerausgang 2" oder "Triggerausgang 3" im separaten "Triggereinstellungen"-Menü allesamt nicht mit "Quelleneinstellung" verknüpft wurden.

## SPEAKER SETUP (EINSTELLEN DER LAUTSPRECHER)

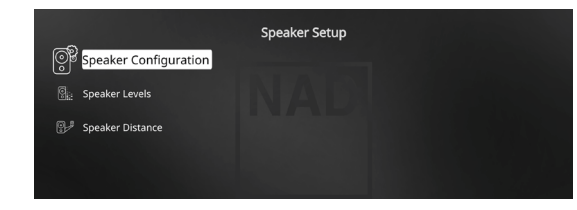

Wenn alle Signalquellen angeschlossen und sonstige Verbindungen hergestellt sind, können Sie im Menü "Speaker Setup" Ihre Lautsprecher verwalten und so einstellen, daß Sie in Ihrem Hörraum optimale Klangergebnisse erzielen. Die Abschnitte des Menüs "Speaker Setup" sind wie folgt.

## **WICHTIGER HINWEIS**

*Der M17 HD ist ein Tuner-Vorverstärker und hat daher keine Lautsprecherausgänge. Wenn in dieser Bedienungsanleitung "Lautsprecher" erwähnt werden, sind die Lautsprecher eines mit dem M17 verbundenen externen Endverstärkers gemeint.*

## SPEAKER CONFIGURATION (KONFIGURATION DER LAUTSPRECHER)

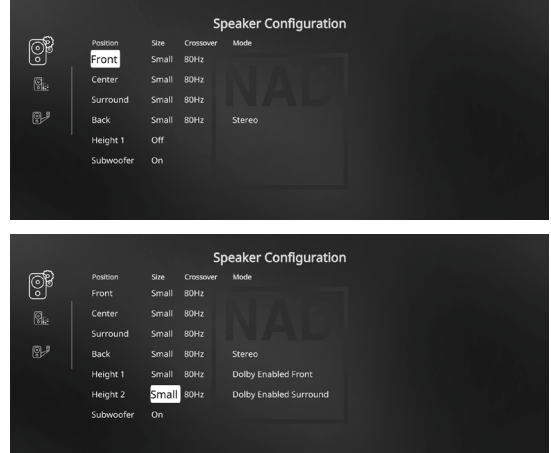

Jedes Surround-Klangsystem benötigt "Bass-Management", um die niedrigen Frequenzen von bestimmten oder von allen Kanälen zu den Lautsprechern zu leiten, die für die Reproduktion dieser Frequenzen am besten geeignet sind. Damit diese Funktion einwandfrei arbeitet, ist es wichtig, daß die Fähigkeiten der Lautsprecher richtig angegeben werden. Wir verwenden zwar die Ausdrücke "Small" (klein), "Large" (groß) und "Off" (aus), aber die physikalische Größe muß dabei nicht unbedingt eine Rolle spielen.

- **•** Ein kleiner Lautsprecher ("Small") ist ungeachtet seiner physikalischen Größe ein Modell ohne bedeutende Basswiedergabe, d. h. nicht unter 200 Hz.
- Ein großer Lautsprecher ("Large") ist ein Allfrequenz-Lautsprecher, d. h. er hat die Fähigkeit, tiefe Bassfrequenzen wiederzugeben.
- **•** Kein Lautsprecher ("Off") bedeutet, daß er nicht in Ihrem System vorhanden ist. Zum Beispiel, wenn Sie keine hinteren Surround-Lautsprecher installiert haben, stellen Sie den Menüpunkt "Back" auf "Off".
- Bei "Height"-Lautsprechern wird bei Auswahl der Option "Off" (Aus) für "Height 1" automatisch der Audioausgang sowohl für Height 1 als auch für Height 2 abgeschnitten.

Die Konfiguration der Lautsprecher sind "global", d. h. sie gelten mit allen Eingängen und in allen Hörmodi. Konfiguration der Lautsprecher gehören jedoch zum Preset-System des M17. Deshalb können mehrere Konfiguration der Lautsprecher je nach Aufnahme- oder Hörmodi gespeichert und einfach wieder abgerufen werden.

Die lautsprecherkonfiguration können mit den Tasten [D] und [ $\blacktriangle$ / $\blacktriangledown$ ] verwaltet werden. Stellen Sie "Front", "Center" und "Surround" Ihren Systemlautsprechern entsprechend auf "Large", "Small" oder "Off".

Stellen Sie "Rücklautsprecher" je nach Lautsprecherkonstellation auf "Stereo" oder "Mono" ein. Stellen Sie "Subwoofer" auf "On" (Ein) oder "Off" (Aus). Wählen Sie "On" (Ein) nur dann, wenn Sie einen Subwoofer an den Ausgangsbuchsen SUBW1 oder SUBW2 des M17 angeschlossen haben. Wenn der "Subwoofer" auf "Off" gestellt ist, wird der "Front" Lautsprecher automatisch auf "Large" eingestellt.

## **HEIGHT 1/HEIGHT 2**

Der Audio-Vorverstärkerausgang für "Height 1" und "Height 2" kann mit dem Audioeingang eines externen Leistungsverstärkers verbunden werden, der mit bis zu 4 "Height"-Lautsprechern verbunden ist.

Damit die zusätzlichen Höhenlautsprecher aktiv werden und konfiguriert werden können, müssen die Einstellungen Höhe 1/Höhe 2 im "Lautsprecherkonfiguration"-Menü auf "Ein" eingestellt werden.

#### <span id="page-16-0"></span>**ENHANCED BASS (ERWEITERTER BASS)**

Wenn der Subwoofer auf ON (Ein) und "Front" (Vorne) Lautsprecher auf "Large" (Gross) eingestellt sind, ist auch "Enhanced Bass" verfügbar. Wenn die Lautsprecherboxen wie normalerweise auf "Large" (groß) eingestellt sind, ist der Subwoofer nicht aktiviert.

Die Option ENHANCED BASS (erweiterter Bass) ermöglicht den Betrieb der Lautsprecherboxen über ihren vollen Frequenzbereich, wobei der Subwoofer die Bassfrequenzen verstärkt wiedergibt. Diese Funktion eignet sich vor allem für Fälle, in denen die Bässe sehr stark wiedergegeben werden sollen. Bitte beachten Sie, dass es bei dieser Einstellung aufgrund von akustischen Aufhebungseffekten zu einem ungleichmäßigen Bassfrequenzgang kommen kann.

Sie können Subwoofer auch mit "Large" Frontlautsprechern auf "On" ("Ein") stellen. In diesem Fall werden Bassfrequenzen von allen auf "Small" (klein) gesetzten Kanälen zum Subwoofer und zu den Frontlautsprechern geleitet. Das LFE-Kanalsignal gelangt nur zum Subwoofer. In den meisten Systemen mit Subwoofer ist die Einstellung von "Small" für die Frontlautsprecher in der Regel die bessere Lösung.

Die niedrigen Frequenzen aller Lautsprecher können direkt im Bereich von 40Hz bis 200Hz eingestellt werden.

#### **HINWEIS**

*Die Konfiguration in "Speaker Setup" wird beim Aktivieren von "A/V Presets" (A/V-Voreinstellungen) überschrieben. Weitere Informationen dazu, siehe Abschnitt "AV-Presets".*

## SPEAKER LEVELS (LAUTSPRECHERPEGEL)

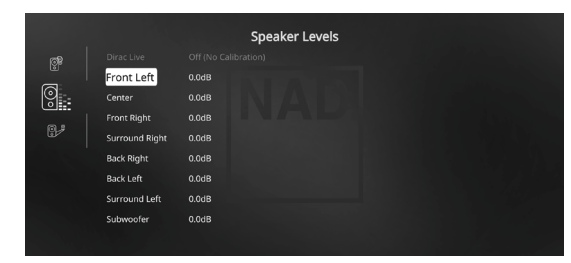

Das Einstellen der relativen Balance Ihrer Systemlautsprecher stellt sicher, daß in Surroundklang-Aufnahmen, egal ob Musik oder Film, die Balance von Effekten, Musik und Dialog so wiedergegeben wird, wie sie vom Künstler beabsichtigt war. Darüber hinaus sorgt sie in Systemen mit Subwoofer für eine einwandfreie Beziehung zwischen der Lautstärke des Subwoofers und der anderen Lautsprecher und dadurch zwischen den niedrigen Frequenzen (Bässe) und den anderen Tonelementen.

#### **ANWENDEN EINES SPL-MESSGERÄTS**

Es ist ganz praktikabel, die Pegeleinstellungen für den M17 mit dem Gehör durchzuführen, und wenn man das sorgfältig macht, erreicht man akzeptabel genaue Ergebnisse. Allerdings macht der Einsatz eines preisgünstigen Schalldruckpegelmessers (SPL-Messgerät) diese Aufgabe einfacher, genauer und vor allem wiederholbar. Ein solches Audiohilfsmittel zu besitzen kann sehr nützlich sein.

Das SPL-Messgerät sollte in der primären Hörposition, etwa in Kopfhöhe des sitzenden Zuhörers aufgestellt werden. Ein Stativ ist dabei sehr nützlich, aber mit etwas Klebeband kann dafür so ziemlich alles – eine Standlampe, ein Musikregal oder eine gegen einen Stuhl gelehnte Leiter – verwendet werden. Achten Sie aber darauf, daß keine großen, akustisch reflektierenden Oberflächen das Mikrofonelement blockieren oder sich in dessen Nähe befinden.

Richten Sie das SPL-Messgerät mit dem Mikrofon (in der Regel an einem Ende) nach oben gegen die Decke aus (nicht zu den Lautsprechern hin) und stellen Sie sicher, daß die C-Kurve ausgewählt ist. Stellen Sie das Messgerät auf die Anzeige von 75 dB Schalldruckpegel ein. Bei Instrumenten von Radio Shack muß dazu 80 dB eingestellt und die Messung am –5 dB Punkt abgelesen, oder der 70-dB-Bereich mit Ablesung am +5-dB-Punkt eingestellt werden.

#### **EINSTELLEN DER LAUTSPRECHERPEGEL IM TEST-MODUS**

Wenn das Menü "Speaker Levels" aufgerufen ist, drücken Sie die Taste "Test" auf der Fernbedienung HTRM 2, um das Lautsprecherpegel-Testsignal zu aktivieren. Beginnend vorne links ertönt aus dem jeweiligen Lautsprecher ein Testton (neben der Lautsprechereinrichtungskopfzeile wird "Test Mode Active" (Testmodus aktiviert) angezeigt). Wenn Sie keinen Testton hören, überprüfen Sie die Lautsprecherverbindungen und die Einstellungen von "Speaker Configuration" (Konfiguration der Lautsprecher) im OSD-Menü.

Stellen Sie jetzt mit den Tasten [ $\blacktriangle$ / $\blacktriangledown$ ] auf der Fernbedienung die Lautstärke des aus dem aktiven Kanal wiedergegebenen Testsignals auf den erforderlichen Pegel ein (in der Regel ist es am einfachsten, vorne links zu beginnen). Gleichzeitig mit dem Ertönen des Testsignals wird der gerade aktive Kanal im OSD hervorgehoben. Die Pegelanzeige rechts ändert sich in 0,5 dB-Schritten. Es können ±12 dB eingestellt werden. Drücken Sie [ENTER], um den nächsten Lautsprecher einzustellen.

#### **HINWEIS**

*Wenn Sie den Abgleich "gehörmäßig" durchführen, wählen Sie einen Lautsprecher als Referenz – in der Regel den Centerlautsprecher – und stellen Sie jeden der anderen nacheinander so ein, daß er so laut ist wie die Referenz. Achten Sie darauf, daß Sie während des Abgleichs aller Kanäle die Haupt-Hörposition nicht verlassen.*

Um denselben SPL-Meßwert (oder dieselbe subjektive Lautstärke) zu erreichen, stellen Sie mit den Fernbedienungstasten [ $\blacktriangle$ / $\blacktriangledown$ ] jeden Lautsprecher ein.

#### **HINWEISE**

- *• Vor dem Einstellen der Pegel müssen sich alle Lautsprecher an ihrer Endposition befinden.*
- *• Wenn Sie den Subwoofer-Ausgang des M17 verwenden, sollte im Subwoofer die interne Frequenzweiche deaktiviert oder falls diese nicht deaktivierbar ist, die höchstmögliche Frequenz eingestellt werden. Häufig ist eine abschließende Subwoofer-Pegeleinstellung nach Gehör mit Musik- und Filmmaterial nützlich.*
- *• Durch Auswirkungen der Raumakustik können abgeglichene Lautsprecherpaare (Front, Surround, Back) nicht immer auf exakt denselben Pegelwert kalibriert werden.*

Sie können den Test-Modus jederzeit durch Drücken der Taste [1] auf der Fernbedienung HTRM 2 beenden. Danach wird wieder das Menü "Speaker Setup" angezeigt. Zum Abbrechen des Testmodus kann auch die TEST-Taste verwendet werden.

Nach Abschluss und Auswahl der Dirac-Live-Kalibrierung werden die Dirac-Lautsprecherabstand-Einstellungen angezeigt.

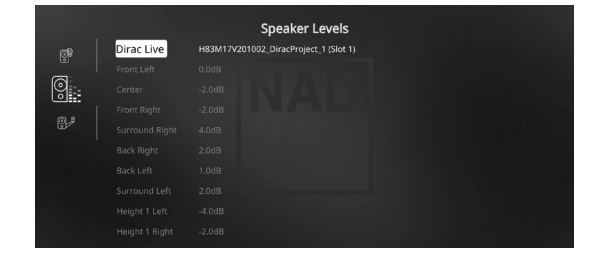

## <span id="page-17-0"></span>SPEAKER DISTANCE (LAUTSPRECHERABSTAND)

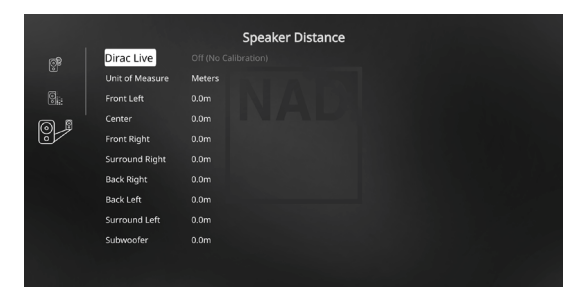

Die Einstellung des Lautsprecherabstandes in Ihrem System ist zwar nur eine leichte aber dennoch wichtige Verfeinerung Ihres Systems. Durch Festlegen der Abstände zwischen Lautsprecher und Hörposition für jeden Lautsprecher stellt der M17 automatisch die richtige Verzögerung ein und optimiert dabei das Klangbild, die Dialogverständlichkeit und die Surroundklang-Umgebung. Geben Sie die Werte mit einer Genauigkeit von ca. 0,3m ein.

#### **EINSTELLEN DES LAUTSPRECHERABSTANDES**

Verwenden Sie im Menü "Speaker Distance" (Lautsprecherabstand) die Tasten [<sup>△</sup>/▼], um den von Ihrer primären Hörposition gemessenen Abstand zur Vorderseite des entsprechenden Lautsprechers individuell einzustellen. Der Abstand kann bis zu 30 Fuß oder 9,1 m betragen. Im Menüpunkt "Unit of Measure" ist die Einheit einstellbar, in der der Abstand angezeigt werden soll ("feet" oder "meters").

Nach Abschluss und Auswahl der Dirac-Live-Kalibrierung werden die Dirac-Lautsprecherabstand-Einstellungen angezeigt.

## DIRAC LIVE

DEUTSCH

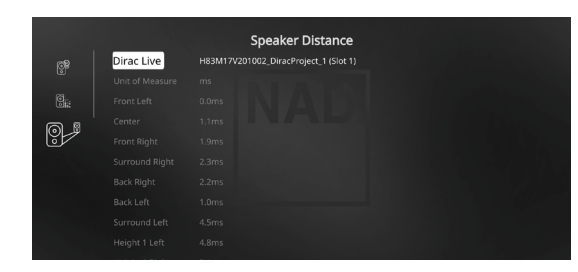

Dirac Live ist in Ihrem M17 integriert. Dirac Live® ist eine patentierte Raumkorrekturtechnologie, die nicht nur Frequenzgang, sondern auch Impulsverhalten der Lautsprecher an die Raumbedingungen anpasst. Dirac Live bietet eine echte Impulsantwortkorrektur über einen großen Hörbereich und verbessert die Tiefe, Positionierung und Unterscheidung einzelner Stimmen und Instrumente. Dirac Live erzeugt dank Mehrfachmessung und Mischphasenkorrektur einen natürlichen, realistischen und transparenten Klang mit engeren Bässen und reduzierten Raummodi, wie es bisher nicht möglich war.

Initiieren Sie Dirac Live, indem Sie die nachfolgenden Einrichtungsanforderungen befolgen.

#### **M17**

- **•** Aktualisieren Sie Ihren M17 auf die neueste Firmware.
- **•** Die Lautsprecherkonfiguration muss der tatsächlichen Lautsprechereinrichtung entsprechen. Schalten Sie die Lautsprecher aus, die nicht verfügbar sind.
- **•** Ihr Computer und M17 müssen mit demselben Netzwerk verbunden sein.

#### **MIKROFON**

**•** Das mitgelieferte Messmikrofon kann entweder am MIC- oder USB-Eingang Ihres Computers oder am USB-Eingang des M17 angeschlossen werden.

- **•** Wenn das Messmikrofon am USB-Eingang Ihres Computers oder des M17 angeschlossen wird, stellen Sie sicher, dass das Messmikrofon, der Klinkensteckeradapter und der USB-Mikrofonadapter alle miteinander verbunden sind. Der USB-Mikrofonadapter ist nicht erforderlich, wenn das Messmikrofon am MIC-Eingang Ihres Computers angeschlossen wird.
- **•** Minimieren Sie externe Geräusche wie Sprechen, Öffnen/Schließen von Türen oder Fenstern und die Wiedergabe von Ton während der Messung.
- **•** Verwenden Sie einen Mikrofonständer, um das Mikrofon sicher an den angegebenen Messpositionen zu platzieren.

## **COMPUTER (WINDOWS, macOS)**

- **•** Ihr Computer und M17 müssen mit demselben Netzwerk verbunden sein.
- **•** Jede aktive Firewall sollte HTTP (normalen WWW-Zugriff ) zulassen.
- **•** Schalten Sie alle Computerprogramme aus, die Geräusche verursachen könnten.
- **•** Laden Sie das Installationsprogramm für das Dirac Live Calibration Tool™ herunter.

Führen Sie das Dirac Live Calibration Tool™ aus. Befolgen Sie die Anweisungen auf dem Bildschirm. Detailliertere Informationen finden Sie *ON OFF* im Fenster HELP (Hilfe).

Sie können eine simulierte Kalibrierung von Dirac Live anzeigen und verfolgen unter:

#### **[nadelectronics.com/dirac-live](http://nadelectronics.com/dirac-live )**

Weitere Informationen zur Raumkorrekturtechnologie von Dirac Live finden Sie unter:

**[www.dirac.com/live-home-professional-audio-info](http://www.dirac.com/live-home-professional-audio-info )**

## EINSTELLEN DER LAUTSTÄRKE

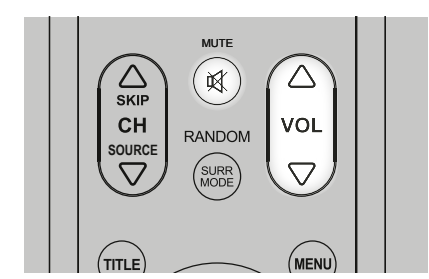

Zusätzlich zum Lautstärkeregler können die Tasten VOL [A/V] der Fernbedienung HTRM 2 verwendet werden, um die Lautstärke des M17 einzustellen. Hierbei werden die gesamten Kanäle lauter oder leiser gestellt. Ein kurzzeitiger Tastendruck ändert die Lautstärke in Schritten von 0,5 dB. Wenn Sie die Tasten VOL [A/V] gedrückt halten, läuft die Lautstärkeregelung weiter, bis die Taste freigegeben wird.

Da der durchschnittliche Gesamtpegel von Aufnahmen stark variieren kann, gibt es keine feste Regel für eine bestimmte Lautstärkeeinstellung. Eine Einstellung von "-20dB" kann bei bestimmten CDs so laut empfunden werden, wie "-10dB" bei anderen Quellen.

Der M17 stellt nach dem Einschalten die zuletzt verwendete Lautstärkeeinstellung wieder her. Wenn diese jedoch mehr als "-20 dB" beträgt, wird sie auf "-20 dB" begrenzt. Dadurch wird vermieden, dass eine Wiedergabe mit einem zu hohen Lautstärkepegel begonnen wird.

## **STUMMSCHALTUNG (MUTE)**

Mithilfe der Taste MUTE können über die Fernbedienung alle Kanäle stummgeschaltet werden. Die Stummschaltung ist unabhängig von der Quelle oder dem Audiomodus verfügbar.

#### <span id="page-18-0"></span>**HINWEISE**

- *• Eingangs- oder Hörmodus-Änderungen deaktivieren die Stummschaltung nicht.*
- *• Durch Einstellen der Lautstärke über die HTRM 2-Fernbedienung oder den Lautstärkeregler auf der Frontplatte wird die Stummschaltfunktion automatisch aufgehoben.*

IN *8*

## EINSTELLEN DER KANALPEGEL IN ECHTZEIT

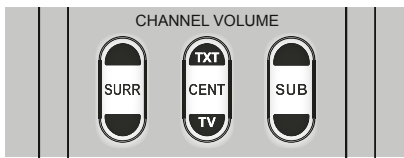

Die relativen Kanalpegel der Center-, Surround- und Subwooferausgänge sind auch ohne das Menü "Speaker Levels" einstellbar. Dies ist in vielen Situationen hilfreich, z. B. um den Dialogpegel eines Films durch Anheben (Absenken) des Centerkanals zu erhöhen bzw. zu verringern oder durch Absenken (Anheben) des Subwoofer-Pegels übertrieben tiefe Bässe zu reduzieren bzw. tiefe Bässe zu verstärken.

Mit den HTRM 2-Fernbedienungstasten "SURR", "CENTER" und "SUB" können Sie den Pegel dieser Kanäle in einem Bereich von ±6 dB direkt anpassen.

Die Anpassung der hinteren Surroundkanäle (falls vorhanden) erfolgt nur in Verbindung mit den Surroundkanälen.

## ZONE SETUP (ZONENEINSTELLUNG)

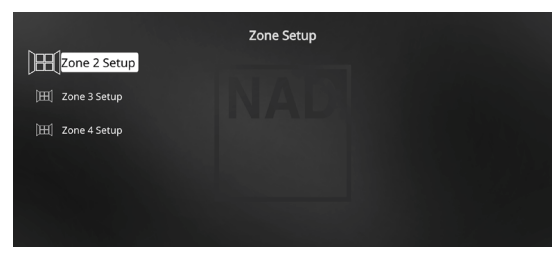

Mit Zonen können Sie unterschiedliche "Klangzonen" im Haus einrichten, darüber verschiedene Klangquellen sämtlicher aktiven Analogquellen gleichzeitig wiedergeben.

Der M17 hat drei konfigurierbare Zonen - Zone 2, Zone 3 und Zone 4.

#### ZONE 2 SETUP (EINRICHTEN VON ZONE 2)

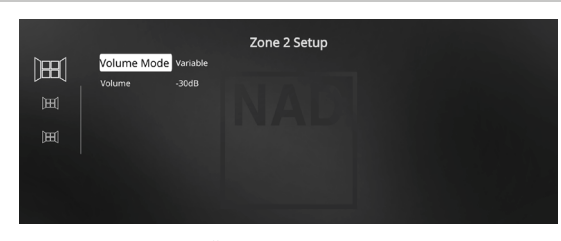

## **VOLUME MODE (LAUTSTÄRKEMODUS)**

Bei Zone 2 gibt es zwei Lautstärkeregelungsmodi, nämlich Fest und Variabel. **Variable (Variabel):** Die Lautstärke der Zone 2 können Sie über die HTRM-2-Bedienelemente [▲/♥] oder direkt über die ZR-7-Lautstärkeregelung [VOL  $\land$ V] einstellen.

**Fixed (Fest):** Die Lautstärke der Zone 2 wird über die HTRM-2-Bedienelemente [ $\blacktriangle/\blacktriangledown$ ] auf einen vorgegebenen dB-Pegel eingestellt. Anschließend lässt sich die Zone-2-Lautstärke über die Lautstärkeregelung des separaten Verstärkers fein abstimmen, der mit dem Zone-2-Signal gespeist wird.

Siehe auch Abschnitt "Zone Controls" in der "Main Menu"-Beschreibung.

## ZONE 3 SETUP/ZONE 4 SETUP (EINRICHTEN VON ZONE 3/ZONE 4)

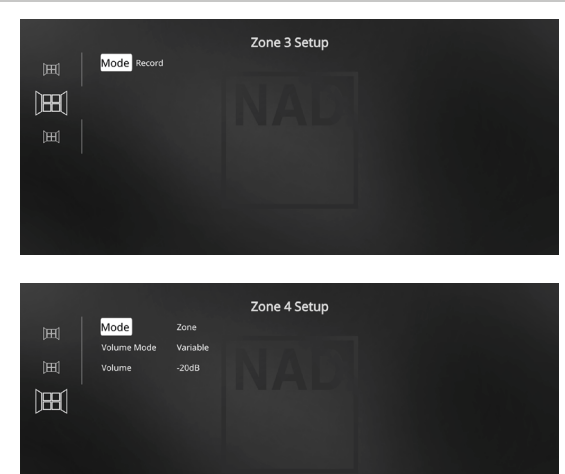

#### **MODE (MODUS)**

Zone 3 und Zone 4 können auf zwei Arten konfiguriert werden: Record (Aufnahme) und Zone.

**Record:** Die Ausgänge ZONE 3 OUT/ZONE 4 OUT werden als reguläre AUDIO-3-OUT-/AUDIO-4-OUT-Ausgänge verwendet. Das über die AUDIO-3-OUT- oder AUDIO-4-OUT-Ausgänge ausgegebene Audiosignal wird durch die aktuelle Hauptquelle bestimmt. Falls es sich bei der aktuellen Quelle um die Analogquelle 3 handelt, wird nichts über den AUDIO-3-OUT-Ausgang ausgegeben. Ähnliches gilt, wenn Analogquelle 4 als aktuelle Quelle genutzt wird – in diesem Fall wird nichts über den AUDIO-4-OUT-Ausgang ausgegeben. Dies verhindert Feedback durch die Aufzeichnungskomponente, wodurch mögliche Schäden an den Lautsprechern verhindert werden.

Zone: ZONE 3/ZONE 4 stehen im "Steuerungen von Zone"-Fenster des Hauptmenüs zur Verfügung und können dort konfiguriert werden. Zone 3 und Zone 4 werden auf dieselbe Weise wie Zone 2 (siehe oben) über das Menü konfiguriert.

Siehe auch Abschnitt "Zone Controls" in der "Main Menu"-Beschreibung.

#### **HINWEIS**

*Mit der Fernbedienung ZR 7 können nur Konfigurationen mit der Zone 2 gesteuert werden.* 

## TRIGGER SETUP (EINSTELLEN DER TRIGGERUNG)

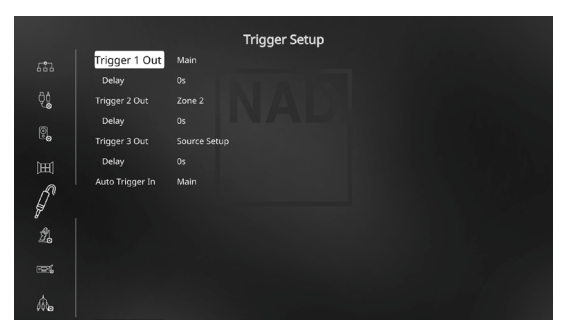

Der M17 verfügt über drei konfigurierbare +12-V-Triggerausgänge, die zur Aktivierung eines verbundenen Gerätes oder Systems verwendet werden kann. Zusätzlich lässt sich ein Triggereingang zum Ein- und Ausschalten einer M17-Sektion konfigurieren.

## <span id="page-19-0"></span>**TRIGGER 1-2-3 OUT**

Trigger sind niedrige Spannungssignale, um andere kompatible Geräte ein- oder auszuschalten. Die drei +12-V-Triggerausgänge des M17 (Trigger 1 Out, Trigger 2 Out und Trigger 3 Out) sind von dem Modus abhängig, in dem sie arbeiten. Nachstehend finden Sie die Optionen, mit denen der 12-V-Triggerausgang konfiguriert werden kann.

**Main:** Am zugewiesenen Triggerausgang liegen +12V an, wenn der M17 eingeschaltet ist.

**Zone 2, Zone 3, Zone 4, Zone 2, 3 und 4, Main+Zone 2,** 

**Main+Zone 3, Main+Zone 4, Main+Zone 2, 3 und 4:** Wenn die jeweilige Zonenkonfiguration mit Spannung versorgt wird, liegt +12 V Gleichspannung am zugewiesenen Triggerausgang an.

**Source Setup (Signalquellen-einstellung):** Wenn der

Triggerausgang auf "Quelleneinstellung" eingestellt ist, liegt +12 V Gleichspannung am jeweils konfigurierten Triggerausgang an, sobald die entsprechend verknüpfte Quelle ausgewählt wird. Siehe auch die separate Diskussion über "Trigger-Ausgang" im Abschnitt "Source Setup" (Signalquellen-Einstellung).

#### **DELAY**

Es kann eingestellt werden, wann +12V am Trigger-Ausgang anliegen sollen. Stellen Sie "Delay" auf 0s, wenn +12V ohne Verzögerung am Trigger-Ausgang anliegen sollen, sobald die Verknüpfung hergestellt ist. Ansonsten können Sie eine Verzögerungszeit zwischen 1s und 15s wählen.

## **AUTO TRIGGER IN**

Der Eingang "Auto Trigger IN" ermöglicht, den M17 von externen Systemsteuergeräten über einen zugewiesenen Bereich vom Bereitschaftsmodus einzuschalten und umgekehrt. Achten Sie darauf, dass der Schalter "+12V TRIGGER IN (OFF/AUTO)" auf "AUTO" eingestellt ist, damit der automatische Triggereingang funktioniert.

**Main (Hauptzone):** Der M17 wechselt in den Betriebszustand, wenn +12 V Gleichspannung am Triggereingang anliegt. Wenn 0 V am Triggereingang anliegt, wechselt der M17 zurück in den Bereitschaftszustand.

**Zone 2, Zone 3\* oder Zone 4\*:** Die entsprechende Zone wechselt in den Betriebszustand, wenn +12 V Gleichspannung am Triggereingang anliegt. Wenn 0 V am Triggereingang anliegt, wechselt die Zone zurück in den Bereitschaftszustand.

**All (Alle):** Hauptzone, Zone 2, Zone 3 und Zone 4 wechseln wie zuvor beschrieben, jedoch gesammelt in den Betriebszustand, wenn 12 V Gleichspannung am Triggereingang anliegt, sämtliche Zonen wechseln zurück in den Bereitschaftszustand, sobald wieder 0 V anliegt.

\* Die "Modus"-Einstellung im Zone-3- oder Zone-4-Einstellungsmenü muss auf "Zone" eingestellt sein

Machen Sie sich dazu auch mit den Erläuterungen unter "+12V TRIGGER OUT1/OUT2/OUT3" sowie "+12V TRIGGER IN" im Abschnitt "IDENTIFIZIERUNG DER BEDIENELEMENTE - RÜCKWAND" vertraut.

#### **WARNUNG**

Wenn "Auto Trigger IN" (Auto-Trigger-Eingang) im Trigger-*Einstellungsmenü auf "Main" (Haupt) oder "All" (Alle) und der Schalter "TRIGGER" auf "AUTO" eingestellt ist, sind der Taste* o *STANDBY auf der Frontplatte sowie die entsprechenden ON/OFF-Funktionstasten auf der HTRM 2-Fernbedienung deaktiviert und diese Funktion wird einem externen Steuergerät übergeben. Schieben Sie den Schalter +12V TRIGGER IN in die "OFF"-Stellung, wenn Sie wieder wie üblich ein- und ausschalten möchten.* 

## LISTENING MODE SETUP (HÖRMODUSEINSTELLUNG)

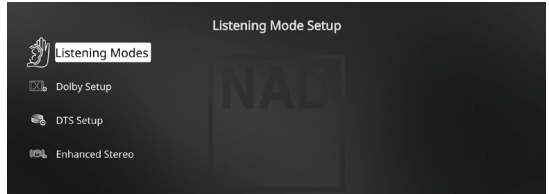

Der M17 verfügt über verschiedene Hörmodi, die in einem weiten Bereich konfigurierbar sind. Mit diesen Hörmodi kann eine Vielzahl von Klangeffekten ganz nach dem Wiedergabematerial reproduziert werden.

## **LISTENING MODES (HÖRMODI)**

Das Audioformat kann so, wie es vom ausgewählten Source-Eingang erfaßt worden ist, mit den folgenden Optionen automatisch konfiguriert und verarbeitet werden:

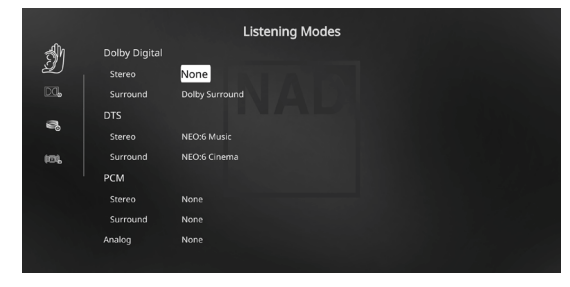

## **DOLBY DIGITAL**

Dolby Digital ist das in den Dolby Laboratories entwickelte digitale Mehrkanalformat. Disks mit dem "DOLBY/Digital"-Symbol wurden digital mit bis zu 5.1-Kanälen aufgezeichnet und reproduzieren eine deutlich bessere Klangqualität mit dynamischen und räumlichen Klangerlebnissen, die viel besser sind als im früheren Dolby Surround.

Ein Dolby-Digital-Audioeingang kann seinem Format entsprechend konfiguriert werden.

**Stereo:** Wenn das erkannte Audiosignal das Dolby-Stereoformat hat, können Sie es standardmäßig auf "Dolby Surround" oder "None" (Kein) einstellen.

**Surround:** Wenn das erfaßte Audiosignal ein Surround-Dolby-Digital-Signal ist, können Sie standardmäßig eine der folgenden Einstellungen zuweisen: Dolby Surround, Stereo Downmix oder "None" (Keine).

None (Keine): Wenn "None" (Kein) ausgewählt wird, wird das Dolby Digital-Signal standardmäßig auf das native Format eingestellt. Mit dieser Einstellung wird "Direct" (Direkt) als Hörmodusoption verfügbar.

#### **DTS**

"Digital Theater System Digital Surround" (genannt DTS) ist ein digitales Mehrkanal-Signalformat, das höhere Datenraten als Dolby Digital verarbeiten kann. Obwohl beide 5.1-Kanal-Medienformate sind, glaubt man, daß CDs mit dem DTS-Symbol eine bessere Klangqualität liefern, weil die erforderliche Audiokompression niedriger ist. Außerdem produziert es mit seiner breiteren Dynamik eine großartige Klangqualität.

Ein DTS-Audioeingang kann wie folgt relativ zu seinem Format konfiguriert werden: **Stereo:** Wenn das erkannte Audiosignal das DTS-Format hat, können Sie es standardmäßig auf eine der folgenden Einstellungen einstellen - NEO:6 Cinema, NEO:6 Music oder None.

**Surround:** Wenn das erkannte Audiosignal das DTS-Surround-Format hat, können Sie es standardmäßig auf eine der folgenden Einstellungen einstellen - NEO:6 Cinema, NEO:6 Music, Stereo Downmix oder None. None (Keine): Wenn "None" (Kein) ausgewählt wird, wird das Dolby Digital-Signal standardmäßig auf das native Format eingestellt. Mit dieser Einstellung wird "Direct" (Direkt) als Hörmodusoption verfügbar.

## <span id="page-20-0"></span>**PCM**

PCM (Pulse Code Modulation) ist die digitale Repräsentation eines standardmäßigen Audiosignals, das mit geringer oder keiner Komprimierung konvertiert wurde. Wenn "None" (Kein) ausgewählt wird, wird das Audiosignal standardmäßig auf das native Format eingestellt.

**Stereo:** Das erkannte Stereo-Audioformat wird in eine der folgenden Optionen konfiguriert Dolby Surround, NEO:6 Cinema, NEO:6 Music, EARS, Enhanced Stereo oder None.

**Surround:** Das erkannte Surround-Audioformat wird in eine der folgenden Optionen konfiguriert - Dolby Surround, NEO:6 Music, NEO:6 Cinema, Stereo Downmix oder None.

## **ANALOG**

Bei einem Analogaudioeingangssignal können die folgenden Surroundmodi festgelegt werden - Dolby Surround, NEO: 6 Cinema, NEO: 6 Music, EARS, Enhanced Stereo und None.

## LISTENING MODES (HÖRMODI)

Der M17 bietet verschiedene, auf bestimmte Aufnahmen oder Programm-Material zugeschnittene Hörmodi. Mit einer Zweikanal-Signalquelle (Stereo) können die folgenden Hörmodi ausgewählt werden:

## **STEREO**

Die ganze Signalausgabe erfolgt über die linken und rechten Frontlautsprecher. Falls im "Speaker Setup" (Einstellen der Lautsprecher) ein Subwoofer vorhanden ist, werden niedrige Frequenzen zum Subwoofer geleitet. Wählen Sie Stereo, wenn Sie sich eine Stereo- (oder Mono) Produktion anhören möchten, wie z. B. eine Musik-CD, ohne Surround-Erweiterung. Stereoaufnahmen in PCM/digitaler oder analoger Form, mit oder ohne Surround-Kodierung, werden so wiedergegeben, wie sie aufgezeichnet wurden. Digitale Mehrkanal-Aufnahmen (Dolby Digital und DTS) werden im "Stereo Downmix"-Modus über den linken und rechten Frontkanal als Lt/Rt (links/rechts-total) reproduziert.

#### **DIRECT (DIREKT)**

Die analogen bzw. digitalen Signalquellen werden automatisch in ihren native Formaten wiedergegeben. Alle Audiokanäle der Signalquelle werden direkt reproduziert. Dieser Modus reproduziert den Originalsound am getreuesten und erzeugt somit hervorragende Audioqualität. Beachten Sie, dass die Quelle im Wiedergabe-Modus für "Direct" (Direkt) sein muss, damit sie als Zuhörmodusoption verfügbar wird. Damit die Quelle automatisch in ihrem nativen Format wiedergegeben wird, implementieren Sie die nachfolgenden Einstellungen.

- **1** Gehen Sie unter "Setup Menu" (Einstellungsmenü) zu "Listening Mode Setup" (Hörmoduseinstellung). Stellen Sie im Menü "Listening Modes" (Hörmodi) alle Dolby-, DTS-, PCM- und Analog-Einstellungen auf "None" (Keine) ein. Mit dieser Einrichtung wird Ihre Quelle direkt im nativen Format wiedergegeben.
- **2** Gehen Sie als Nächstes unter "Setup Menu" (Einstellungsmenü) zu "A/V Presets" (A/V-Voreinstellungen). Stellen Sie im Menü "A/V Presets" (A/V-Voreinstellungen) das Element "Listening Mode Setup" (Hörmoduseinstellung) auf "Yes" (Ja) ein und speichern Sie diese Einstellung dann unter anderen Optionen (z. B. "Preset 1" [Voreinstellung 1]), indem Sie "Save Current Setup to Preset" (Aktuelle Einstellung als Voreinstellung speichern).
- **3** Jetzt können Sie "Preset 1" (Voreinstellung 1) einer beliebigen Quelleneinstellung zuordnen. Blättern Sie beispielsweise bei der Einstellung "Source 1" (Quelle 1) unter "Source Setup" (Quelleneinstellung) nach unten zum Element "A/V Preset" (A/V-Voreinstellung) und stellen Sie es auf "Preset 1" (Voreinstellung 1) ein. Wenn nun Quelle 1 ausgewählt ist, wird die zugehörige Quelle immer direkt im nativen Audioformat wiedergegeben.

## **NEO: 6**

Zweikanal-Aufzeichnungen, ob in Stereo oder Surround-kodiert, werden mit Neo:6 reproduziert. Das ergibt eine Wiedergabe über die Frontkanäle links, center und rechts sowie die diskreten Surroundkanäle links/ rechts plus Subwoofer (vorausgesetzt, diese sind im aktuellen "Speaker Configuration" (Konfiguration der Lautsprecher)" vorhanden). Der M17 bietet zwei DTS NEO:6-Varianten: NEO:6 Cinema und NEO:6 Music. **NEO: 6** Cinema ist optimiert für Film-Tonspuren.

**NEO: 6 Music** für Musikaufnahmen.

**Center Gain (0 bis 0,5):** Zur Einstellung des Centerabbildes bezogen auf die Surroundklang-Kanäle.

#### **EARS**

Zweikanal-Aufzeichnungen, ob in Stereo oder Surround-kodiert, werden mit NAD-eigener Surroundverarbeitung reproduziert. Das ergibt eine Wiedergabe über die Frontkanäle links, center und rechts sowie die diskreten Surroundkanäle links/rechts plus Subwoofer (vorausgesetzt, diese sind im aktuellen "Speaker Configuration" (Konfiguration der Lautsprecher) vorhanden). EARS verwendet nicht die hinteren Surround-Lautsprecher (sofern vorhanden).

EARS holt die in fast allen gut produzierten Stereoaufnahmen vorhandene natürliche Umgebung heraus. Da dabei keine Umgebung oder anderen Klangelemente künstlich erzeugt werden, bleibt der Original-Klangeindruck weit besser erhalten als bei den meisten anderen Musik-Surround-Optionen.

Wählen Sie EARS zum Hören von Stereomusikaufzeichnungen oder Radiosendungen. EARS erzeugt eine feine, aber überaus natürliche und realistische Umgebung von fast allen "natürlich-akustischen" Stereoaufzeichnungen. Dazu gehören Klassik, Jazz und Folk sowie eine Vielzahl anderer Musikrichtungen.

Dieser Hörmodus zeichnet sich durch realistische, klare Bühnen-Klangbilder und eine geräumige aber nicht übertriebene virtuelle Umgebungsakustik aus, die der Originalaufnahme treu bleibt.

## **ENHANCED STEREO (VERBESSERTES STEREO)**

Alle Aufzeichnungen werden in Stereo über die maximale Lautsprecherausstattung entsprechend des aktuellen "Speaker Configuration" (Konfiguration der Lautsprecher) reproduziert. Enhanced-Stereo eignet sich für maximale Lautstärke aus allen Kanälen, oder für Hintergrundmusik aus mehreren Lautsprechern (Cocktail-Party). Bei diesem Modus lassen sich Front-, Center-, Surround-, Rück- und aktive Höhenlautsprecher 1/2 nach Wunsch ein- und ausschalten.

## DOLBY ATMOS

Dolby Atmos definiert Ihr Unterhaltungserlebnis neu. Eine Overhead-Dimension wird hinzugefügt, indem eine umfassende Audioatmosphäre erzeugt wird und Objekte, die sich oberhalb bewegen, realistisch dargestellt werden. Der Sound eines Helikopters, eines Autos, das kreischend um die Ecke fährt, oder eines melodischen Vogelrufs kann überall in Ihrem Raum präzise platziert und bewegt werden, auch oberhalb, um im dreidimensionalen Raum über Ihnen und um Sie herum zu sein. Dolby Atmos rendert auch alles von Dialogen über ruhige Szenen bis hin zu rasanter Action mit erstaunlicher Klarheit, Fülle, Detailtreue und Tiefe.

<span id="page-21-0"></span>DOLBY SETUP

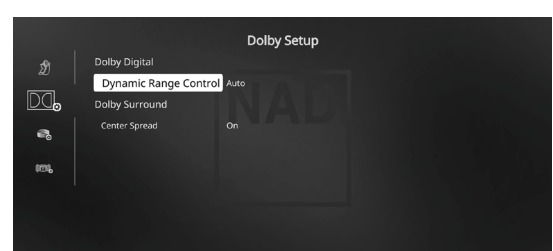

**Dynamic Range Control (Dynamikbereichkontrolle):** Für die Wiedergabe von Dolby-Digital-Tonspuren können Sie den effektiven Dynamikumfang (subjektiver Bereich von leise bis laut) einstellen. Stellen Sie für einen vollen Kinoeffekt immer den Standardwert 100% ein. Die Werte 75%, 50% und 25% verringern den Dynamikumfang zunehmend, wobei die leisen Töne vergleichsweise lauter werden und die Spitzenlautstärke der lauten begrenzt wird.

Die Einstellung "25%" eignet sich am besten für die Nacht oder andere Zeiten, zu denen die Gesamtlautstärke bei maximaler Verständlichkeit der Dialoge verringert werden soll.

Bei "Dolby TrueHD"-Quellen stellen Sie "Dynamic Range Control" (DRC, Dynamikbereichskontrolle) auf "Auto" ein.

**Center Spread:** Das Center-Bild wird auf die linken und rechten Lautsprecher verteilt. Dies soll musikalische Inhalte ergänzen oder Dialoge gleichmäßiger auf einem Breitbild-Display verteilen.

**On (Ein):** Center-Spread-Funktion ist aktiviert. **Off (Aus):** Center-Spread-Funktion ist deaktiviert.

#### DTS SETUP

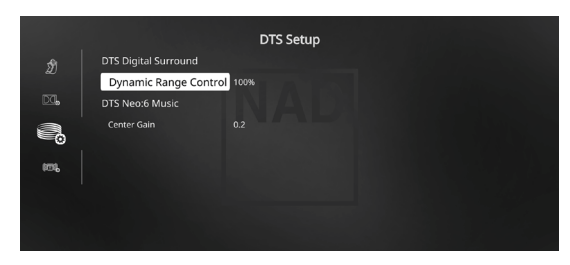

Die Dynamikbereichkontrolle für DTS Digital Surround sowie die Parameter für DTS Neo:6 Music können in diesem Menü eingestellt werden.

**Dynamic Range Control (Dynamikbereichkontrolle):** Dies ist die gleiche Dynamikbereichkontrolle wie oben für Dolby Setup, hier jedoch für Audiosignale im DTS-Format.

**Center Gain (0 bis 0,5):** Zur Einstellung des Centerabbildes bezogen auf die Surroundklang-Kanäle.

## ENHANCED STEREO (VERBESSERTES STEREO)

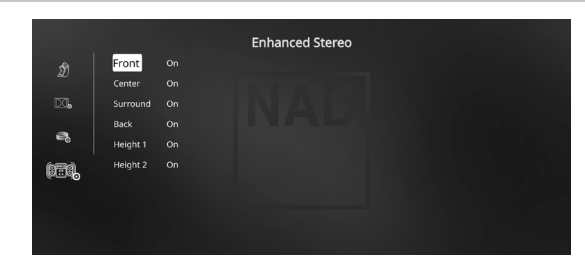

Bitte verweisen Sie auf die gleiche Beschreibung von ENHANCED STEREO (Verbessertes Stereo) unter "HÖRMODI".

## FRONT PANEL DISPLAY SETUP (EINSTELLEN DER ANZEIGE AUF DER FRONTPLATTE)

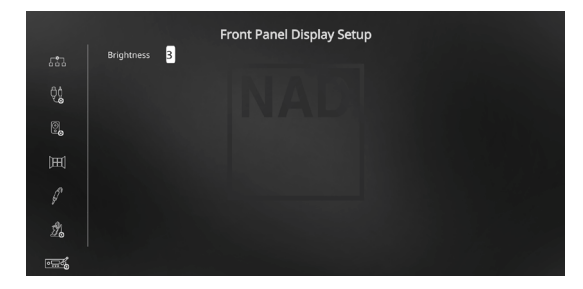

Die Helligkeit des Frontdisplays lässt sich einstellen. Stufe 3 entspricht der höchsten Helligkeit, Stufe 1 der geringsten.

#### **HINWEIS**

*Die Konf iguration in "Front Panel Display Setup" (Einstellen der Anzeige*  auf der Frontplatte) wird beim Aktivieren von "A/V Presets" (A/V-*Voreinstellungen) überschrieben. Bitte beachten Sie auch den folgenden Abschnitt über "AV-Voreinstellungen".*

## A/V PRESETS (A/V-VOREINSTELLUNGEN)

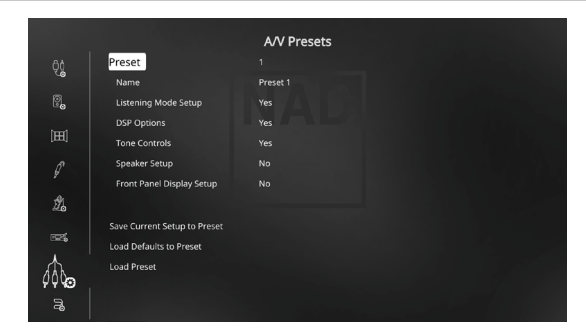

Das Voreinstellungssystem (Presets) des M17 ist zwar einfach, aber nichtsdestoweniger leistungsstark und flexibel. Sie können damit praktisch alle Aspekte der Audio-/Videowiedergabe anpassen und mit einem einzigen Tastendruck wieder abrufen. In einem Preset werden die über das "Main Menu" (Hauptmenü) konfigurierbaren Parameter "DSP Options" (DSP-Optionen) und "Tone Controls" (Klangregelung ) zusammen mit den im "Setup Menu" (Einstellungsmenü) einstellbaren "Listening Mode Setup" (Hörmoduseinstellung), "Speaker Setup" (Einstellen der Lautsprecher) und "Front Panel Display Setup" (Einstellen der Anzeige auf der Frontplatte) gespeichert.

So können Sie eine Voreinstellung speziell für Pop-Musik und eine andere für klassische Musik erstellen. In einer weiteren Voreinstellung können die Lieblingseinstellungen jedes Familienmitgliedes oder eine für cineastische Heimkino-Wiedergabe und noch eine andere für Spätfilme enthalten sein, wobei jeder Preset auf ein bestimmtes Szenario oder eine besondere Präferenz feinabgestimmt sein kann.

#### **NAME**

Sie können dem A/V-Preset einen neuen Namen geben. Dieser neue Name wird sowohl im Frontdisplay als auch im OSD angezeigt.

Zum Umbenennen einer Signalquelle wählen Sie "Name" und drücken Sie anschließend [D] für das erste Zeichen. Wählen Sie dann mit [ $\blacktriangle$ / $\blacktriangledown$ ] das alphanumerische Zeichen aus. Drücken Sie [4/D] zur Eingabe des nächsten oder Rückkehr zum vorhergehenden und zur Speicherung des aktuellen Zeichens.

#### **HINWEIS**

*Die ausgewählte Voreinstellung bleibt solange aktiv bis Sie eine andere Voreinstellung wählen.*

#### **ERSTELLEN VON VOREINSTELLUNGEN**

Beim Erstellen einer Voreinstellung wird einfach ein volllständiger Satz von unter "DSP Options" (DSP-Optionen), "Tone Controls" (Klangregelung), "Listening Mode Setup" (Hörmoduseinstellung), "Speaker Setup" (Einstellen der Lautsprecher) und "Display Setup" (Bildschirmeinstellungen) festgelegten Parametern gespeichert, die über das Einstellungsmenü konfiguriert werden können.

Scrollen Sie [ $\blacktriangle$ / $\blacktriangleright$ ] mit auf "A/V Presets", um eine Sammlung der Parametereinstellungen in einem Preset zu speichern. Wählen Sie eine Preset-Nummer und mit den Tasten [ $\blacktriangle$ / $\blacktriangleright$ ] und "Yes" die Parameter aus, die in diesem Preset gespeichert werden sollen. Soll ein bestimmter Parameter nicht in dem Voreinstellung gespeichert werden, wählen Sie "No" (Nein).

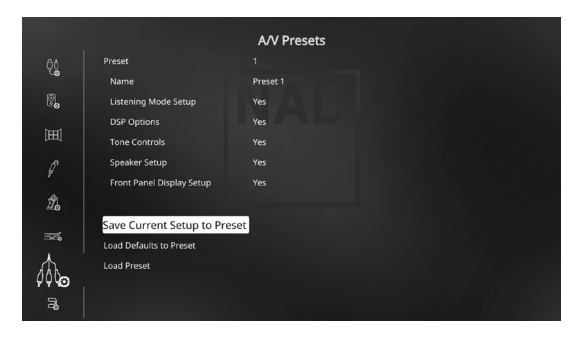

## **Save Current Setup to Preset (Aktuelle Einstellung als Voreinstellung speichern)**

Presetkonfigurationen und -einstellungen werden unter der aktuellen Presetnummer gespeichert.

#### **Load Defaults to Preset (Standardwerte als Voreinstellung laden)**

Standard-Presetkonfigurationen und -einstellungen werden unter der aktuellen Presetnummer gespeichert.

#### **Load Preset (Preset laden)**

Unter der jeweiligen Presetnummer konfigurierte Preseteinstellungen treten in Kraft oder werden geladen. Dies funktioniert im Grunde wie ein direkter Abruf der Preseteinstellungen für Preset 3 – durch Drücken der HTRM-2-Tastenkombination AMP + AV PSET + 3.

#### **WICHTIG**

*Wenn "Preset laden" nach "Preset-Standardwerte laden" (Load Defaults to Preset) ausgewählt wird, werden die Standardeinstellungen geladen.*

## **BEISPIEL EINES VERFAHRENS ZUR EINSTELLUNG VON A/V-VOREINSTELLUNGEN**

**1** Stellen Sie zuerst Ihre bevorzugten Einstellungen für die nachfolgenden Optionen ein (Zugriff auf diese erfolgt über die entsprechende Menüseite).

Listening Mode Setup (Hörmoduseinstellung): Listening Modes/Dolby Digital/Stereo/Dolby Surround

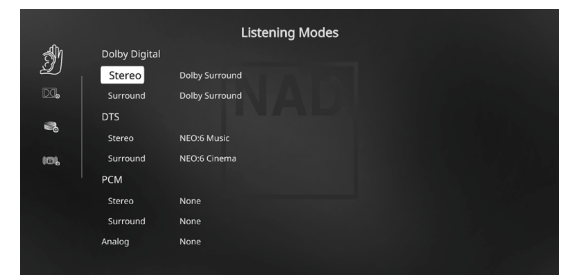

DSP Options (DSP-Optionen): Dirac Live: Off (Aus)

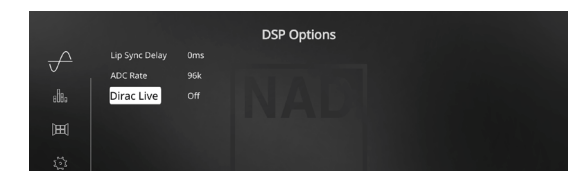

#### Tone Controls (Klangregelung): Tone Defeat/Off (Aus)

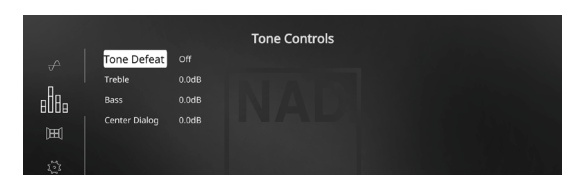

Speaker Setup (Einstellen der Lautsprecher): Gehen Sie im Menü "Speaker Setup" (Einstellen der Lautsprecher) zum Untermenü "Speaker Configuration" (Konfiguration der Lautsprecher) und ändern Sie "Height 1" und "Height 2" von "Off" (Aus) zu "On" (Ein).

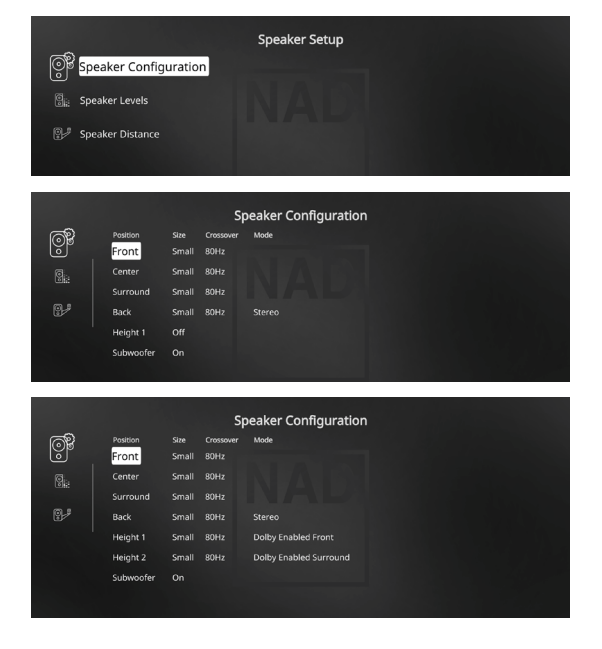

Front Panel Display Setup: Brightness level to "3"

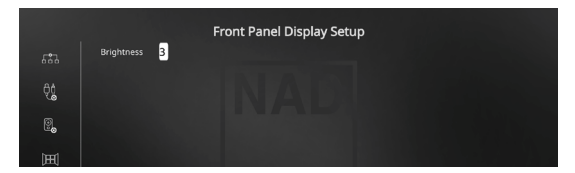

**2** Bei den obigen Einstellungen scrollen Sie von der Seite SETUP MENU (Einstellungsmenü) zu "A/V Presets" (A/V-Voreinstellungen). Verwenden Sie [D], um auf das Menü "A/V Presets" (A/V-Voreinstellungen) zuzugreifen.

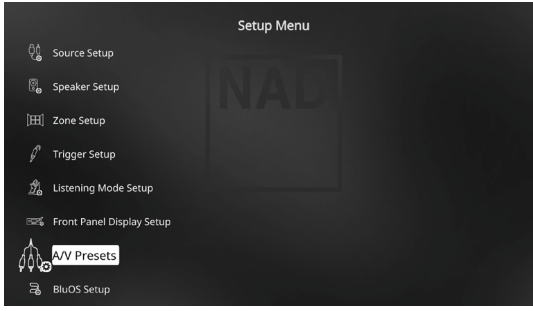

**3** Auf der Seite "A/V Presets" (A/V-Voreinstellungen) stellen Sie "Preset: 1" auf die nachfolgenden bedingungen ein - wählen Sie mit [ $\blacktriangle$ / $\blacktriangledown$ ] die Option "Yes" (Ja) und drücken Sie [ENTER] (Eingabe), um die Auswahl zu bestätigen und zur nächsten Einstellung zu gehen.

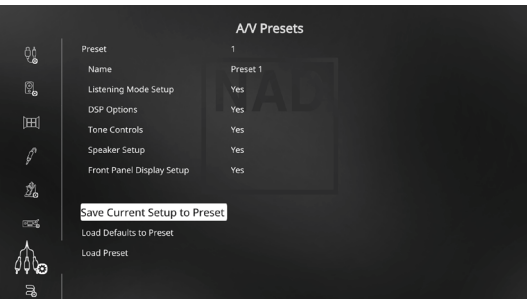

Während Sie bei der Menüzeile "Save Current Setup to Preset" (Aktuelle Einstellung als Voreinstellung speichern) sind, verwenden Sie [D], um die obigen Einstellungen als Voreinstellung 1 zu speichern. Der nachstehende Menübildschirm wird angezeigt und bestätigt, dass die obigen Einstellungen jetzt als "Preset 1" (Voreinstellung 1) gespeichert sind.

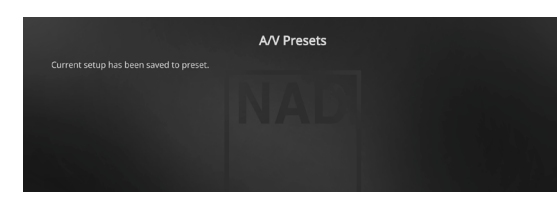

Wenn Sie "Preset 1" (Voreinstellung 1) über die Fernbedienung abrufen (bei HTRM 2: "A/V PSET" + "1"), werden die obigen Voreinstellungswerte unter "Preset 1" (Voreinstellung 1) (Voreinstellungen wie in den Bildschirmmenüanzeigen in Schritt 1 abgebildet) abgerufen und auf die aktuelle Quelle angewandt.

**4** Wiederholen Sie jetzt erneut Schritt 1 oben, jedoch diesmal mit den folgenden Einstellungen

Listening Mode Setup (Hörmoduseinstellung): Listening Modes/Dolby Digital/Stereo/None (Keine)

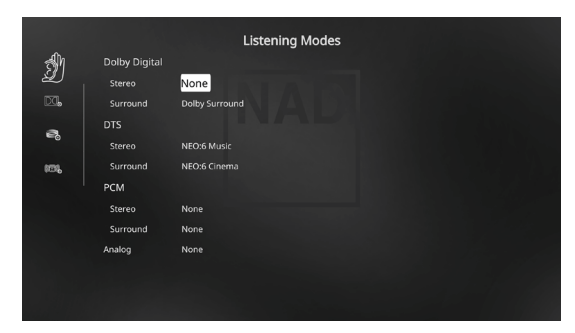

#### Dirac Live: Dirac Project 1

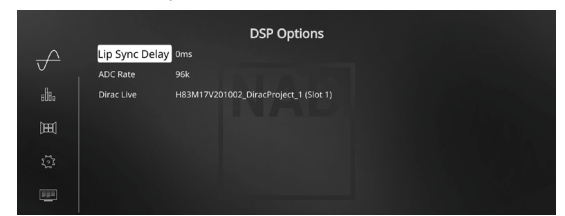

Tone Controls: Tone Defeat/On (Ein)

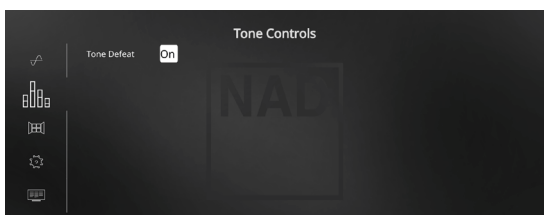

**5** Bei den obigen Einstellungen scrollen Sie von der Seite SETUP MENU (Einstellungsmenü) zu "A/V Presets" (A/V-Voreinstellungen). Verwenden Sie [ $\blacktriangleright$ ], um auf das Menü "A/V Presets" (A/V-Voreinstellungen) zuzugreifen.

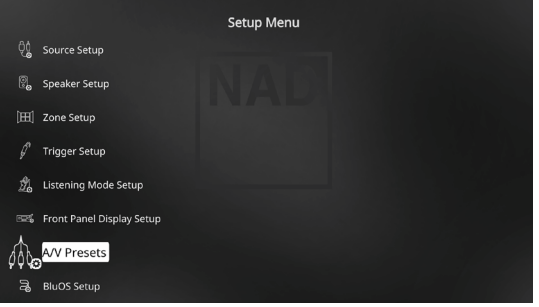

**6** Auf der Seite "A/V Presets" (A/V-Voreinstellungen) stellen Sie "Preset: 2" (Voreinstellung: 2) auf die nachfolgenden Bedingungen ein- Wählen Sie mit [ $\blacktriangleright$ / $\blacktriangleright$ ] die Option "Yes" (Ja) oder "No" (Nein)und drücken Sie [ENTER] (Eingabe), um die Auswahl zu bestätigen und zur nächsten Einstellung zu gehen.

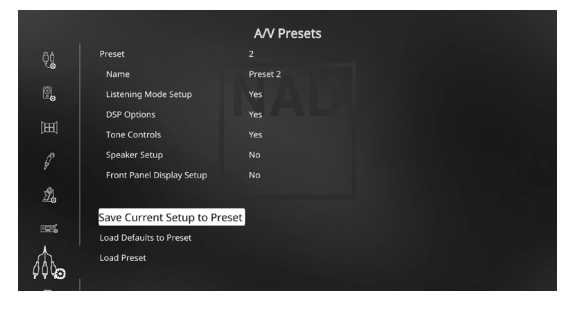

Während Sie bei der Menüzeile "Save Current Setup to Preset" (Aktuelle Einstellung als Voreinstellung speichern) sind, verwenden Sie [D], um die obigen Einstellungen als Voreinstellung 2 zu speichern. Wenn Sie "Preset 2" (Voreinstellung 2) über die Fernbedienung abrufen (bei HTRM 2:"A/V PSET" + "2"), werden die obigen Voreinstellungswerte unter "Preset 2" (Voreinstellung 2) (Voreinstellungen wie in den Bildschirmmenüanzeigen in Schritt 4 abgebildet) abgerufen und auf die aktuelle Quelle angewandt.

Bitte beachten Sie, dass "Speaker Setup" (Einstellen der Lautsprecher) auf "No" (Nein) eingestellt ist. In diesem Zustand sind keine Werte für "Speaker Setup" (Einstellen der Lautsprecher) vorhanden, die bei "Preset 2" (Voreinstellung 2) betroffen sind. Die Einstellungen für "Speaker Setup" (Einstellen der Lautsprecher), die auf "Preset 2" (Voreinstellung 2) angewandt werden, sind die letzten oder aktuellen Einstellungen für "Speaker Setup" (Einstellen der Lautsprecher). In diesem Beispiel sind dies dieselben Einstellungen für "Speaker Setup" (Einstellen der Lautsprecher), die oben in Schritt 1 angezeigt sind. Dies gilt auch für "Einstellen der Anzeige auf der Frontplatte", die ebenfalls auf "Nein" eingestellt werden.

<span id="page-24-0"></span>**7** Sie können bis zu 5 Voreinstellungen einstellen. Dieselben Voreinstellungen können ebenfalls jeder Quelle im Fenster "Source Setup" (Signalquellen-Einstellung) wie unten (standardmäßig) zugeordnet werden

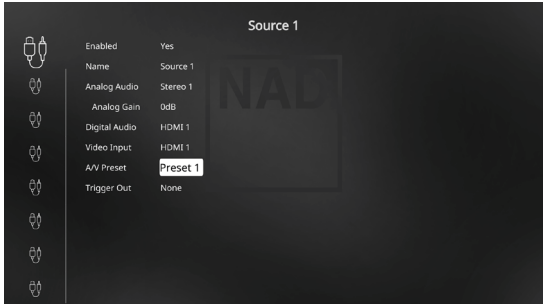

Im obigen Beispiel werden die Einstellungen "Preset 1" (Voreinstellung 1) Quelle 1 zugeordnet. Jedes Mal, wenn auf Quelle 1 zugegriffen wird, werden die Einstellungen "Preset 1" (Voreinstellung 1) auf Quelle 1 angewandt. Sie können die zugeordnete Voreinstellung einer spezifischen Quelle mit einer anderen Voreinstellung/Voreinstellungsnummer manuell überschreiben, indem Sie die entsprechenden Tasten auf der Fernbedienung drücken.

## **ABRUFEN VON VOREINSTELLUNGEN**

Mit der Fernbedienung HTRM 2 können Sie jederzeit eine Voreinstellung abrufen. Drücken Sie die A/V PSET-Tasten der HTRM 2 und geben Sie anschließend mit den numerischen Tasten 1-5 die entsprechende Voreinstellungsnummer ein. Der neu abgerufene Voreinstellung ist dann aktiv oder ersetzt eine vorhergehende Voreinstellung (falls aktiv).

## BluOS SETUP (BLUOS-EINRICHTUNG)

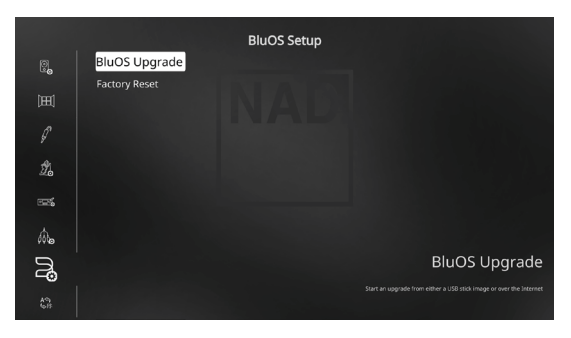

BluOS ist eine Musikmanagementsoftware, die von NADs Schwestermarke Bluesound entwickelt wurde. BluOS erweitert den M17 um BluOS-Netzwerk- und Internet-Musikstreaming mit erweiterter Musikverwaltung.

Es gibt zwei BluOS-Einrichtungsoptionen – "BluOS Upgrade" und "Factory Reset" (Rücksetzen auf Werkseinstellung).

#### **BluOS UPGRADE**

Wählen Sie [D], um den BluOS-Aktualisierungsmodus zu initiieren. Achten Sie darauf, dass der M17 mit dem Internet verbunden ist. Folgen Sie der Eingabeaufforderung auf dem Anzeigebildschirm, um das Upgrade abzuschließen.

## **FACTORY RESET (WERKSRÜCKSETZUNG)**

Setzt BluOS auf die Werkseinstellungen zurück. Mit [D] setzen Sie BluOS auf die Werksvorgaben zurück. Achten Sie darauf, dass der M17 mit dem Internet verbunden ist. Lassen Sie sich von den Hinweisen im Display bis zum Abschluss der Werkseinstellungen führen.

## **EINRICHTEN EINER DRAHTLOSEN VERBINDUNG**

- **1** Suchen Sie auf Ihrem Tablet oder Smartphone nach dem Wi-Fi-Netzwerk (Hotspot) mit der eindeutigen Netzwerk-ID von BluOS und melden Sie sich an. Die Netzwerk-ID wird als Produktname (d. h. BluOS oder M17) gefolgt von den letzten vier Ziffern der MAC (Machine Access Control)-Adresse aufgeführt (Beispiel: BluOS-001A, M17-001A).
- **2** Öffnen Sie auf Ihrem Tablet oder Smartphone einen Web-Browser, geben Sie **http://10.1.2.3** ein und drücken Sie auf "Go" oder ENTER.
- **3** Eine Systemsteuerungsseite sollte erscheinen. Wählen Sie "Configure WiFi" (Wi-Fi konfigurieren). Sie werden zur Seite "Configure Wireless" (Wireless konfigurieren) weitergeleitet.
- **4** Wählen Sie Ihr Heimnetzwerk oder den entsprechenden Wireless-Netzwerk-Namen (SSID) aus dem Drop-down-Menü "Configure Wireless" (Wireless konfigurieren).
- **5** Geben Sie das Wireless-Passwort Ihres Heimnetzwerks (Passphrase, WEP/ WAP-Schlüssel soweit anwendbar) in das Feld "Enter password or key (if protected)" (Passwort oder Schlüssel eingeben [wenn geschützt]) ein. Das Passwort (Passphrase, WEP/WAP-Schlüssel soweit anwendbar) ist dasselbe Passwort, das während der Konfiguration Ihres Heim-Routers oder Gateways eingerichtet oder generiert wurde. Ein im Menübildschirm "Configure wireless" (Wireless konfigurieren) falsch eingegebenes Passwort führt einfach zu einer Zeitüberschreitung des Geräts und Rückkehr zum Hotspot-Modus. Wenn mehrere Passwörter ausprobiert werden, wird das Gerät in keinster

Weise beschädigt. Wenn Sie Ihr Passwort nicht wissen, melden Sie sich bei Ihrem Router an und suchen Sie das Passwort im entsprechenden Einrichtungsbildschirm für die Wireless-Konfiguration. Weitere Informationen sind in der Dokumentation Ihres Routers enthalten.

- **6** Wählen Sie einen Player-Namen aus der Drop-down-Liste oder verwenden Sie die Tastatur auf dem Bildschirm, um einen benutzerdefinierten Raumnamen im Feld "Custom name" (Benutzerdefinierter Name) zu erstellen.
- **7** Drücken Sie auf "Update" (Aktualisieren) und warten Sie, bis die Seite "Congratulations! ..." (Herzlichen Glückwunsch!...) im Browser angezeigt wird. Dies zeigt an, dass die Verbindung mit Ihrem Wi-Fi-Netzwerk erfolgreich hergestellt wurde.
- **8** Dies zeigt eine erfolgreiche Verbindung zu Ihrem Wi-Fi-Heimnetzwerk an. Laden Sie die BluOS Controller-App von den jeweiligen App Stores von Apple iOS-Geräten (iPad, iPhone und iPod), Android-Geräten, Kindle Fire und Windows- oder Mac-Desktops herunter. Starten Sie die BluOS Controller-App und erkunden Sie alles von Ihren Streaming-Musikdiensten, Internet-Radiosendern, vernetzten Musiksammlungen und Favoriten mit schneller und einfacher Suchfunktion.

## SELECT LANGUAGE (SPRACHAUSWAHL)

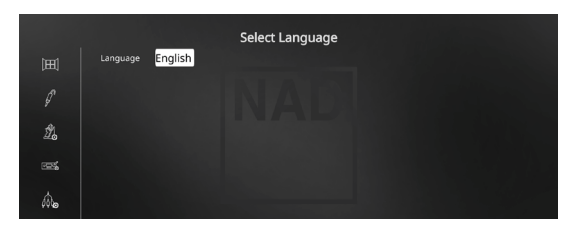

"Select Language" (Sprachauswahl) ermöglicht die Auswahl der Sprache, in der das OSD angezeigt wird. Es gibt zwei Sprachoptionen - Englisch und Chinesisch.

<span id="page-25-0"></span>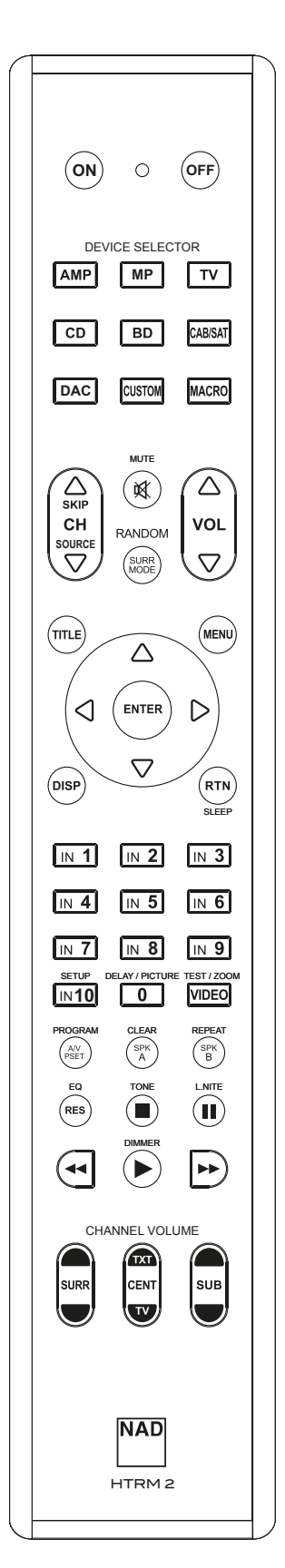

Die NAD HTRM 2 ist zwar sofort nach dem Auspacken für die Bedienung des M17 bereit, aber eigentlich sind es acht Fernbedienungen in einer. Mit jeder der 8 Geräteauswahltasten im oberen Bereich der Fernbedienung kann eine neue "Seite" mit Fernbedienungscodes zur Übertragung mit den anderen Tasten aufgerufen werden. Für eine beliebige dieser Tasten oder auch alle diese Tasten können Sie Codes von anderen Infrarot-Fernbedienungen "lernen" lassen.

Natürlich ist es ganz logisch, die Codes vom BD-Player auf die Geräteauswahltaste [BD], die Codes für den Fernseher auf die Taste [TV] usw. zu legen, aber dafür gibt es kein zwingendes Schema: Sie können beliebige Befehle für jede beliebige Taste einer beliebigen Seite lernen lassen (siehe "Lernen von Codes anderer Fernbedienungen", weiter unten).

Die HTRM 2 enthält bereits einen komplett programmierten Befehlssatz für den M17 auf der Geräteauswahlseite [AMP] und eine Befehlssammlung zur Bedienung der meisten NAD-Geräte für die entsprechenden Geräteauswahlseiten CD-, BD- oder DAC. Diese Standardbefehle sind permanent gespeichert, d. h. auch wenn Sie die HTRM 2 mit neuen Befehlen an deren Stelle programmieren, bleiben die Befehle aus der Sammlung erhalten und können einfach wieder abgerufen werden, wenn Sie z. B. ein NAD-Gerät zu Ihrem System hinzufügen (siehe "Löschmodus" weiter unten).

## **HINWEIS**

*Für die Bedienung des M17 ist eine Umprogrammierung der Tasten auf der HTRM2-Seite [AMP] nicht erforderlich. Allerdings kann es sein, daß Sie zur Bedienung Ihrer speziellen NAD-Geräte mit der HTRM2 eine oder mehrere Code-Bibliotheken laden müssen (siehe "Laden von Code-Bibliotheken", weiter unten).*

## STEUERUNG DES M17

Die HTRM 2 ist in zwei Hauptbereiche eingeteilt: Die acht Geräteauswahltasten oben – [AMP], [MP], [TV] usw. – ordnen die restlichen Tasten der Fernbedienung einer Befehlsseite zu, mit der ein bestimmtes Gerät gesteuert werden kann. Eine Geräteauswahltaste bestimmt nur, welches Gerät von der HTRM 2 bedient werden soll, sie dient nicht der Ausführung einer Funktion am M17. Alle verbleibenden Tasten sind Funktionstasten, die Steuercodes von praktisch jeder Infrarot-Fernbedienung "lernen" können. Dadurch ist es möglich, die Codes Ihrer Geräte unabhängig von der Gerätemarke auf die HTRM 2 zu übernehmen.

Die HTRM 2 ist allerdings zur Bedienung des M17 bereits vorprogrammiert. Alle Funktionstasten auf der Geräteauswahlseite [AMP] führen M17-Funktionen aus. (Die HTRM 2 kann über die Seiten [CD], [BD] [DAC] und [CUSTOM] auch viele andere NAD-Komponenten steuern.)

Wichtiger Hinweis: Bestimmte HTRM 2-Tasten führen je nach ausgewählter Geräteauswahlseite verschiedene Funktionen aus.

#### <span id="page-26-0"></span>LERNEN VON CODES ANDERER FERNBEDIENUNGEN

Legen Sie zunächst die HTRM 2 und die andere Fernbedienung im Abstand von ca. 5 cm der beiden Infrarot-Fenster genau einander gegenüber.

- **•** Lernmodus aktivieren: Drücken Sie auf der HTRM 2 eine Geräteauswahltaste und die Taste [RES] gleichzeitig mindestens 3 Sekunden lang, bis die LED "Learn" in der HTRM 2 im grünen Dauerlicht leuchtet.
- **•** Drücken Sie die Funktionstaste der HTRM 2, die den Befehl aufnehmen soll: die LED Learn" leuchtet gelb.
- **•** Drücken Sie die Funktionstaste auf der Quellen-Fernbedienung und halten Sie diese gedrückt. Die LED "Learn" der HTRM 2 flackert eine oder zwei Sekunden lang gelb und leuchtet dann wieder im grünen Dauerlicht. Der Befehl ist gelernt.
- **•** Drücken Sie die HTRM 2-Geräteauswahltaste erneut, um den Lernmodus zu verlassen.

Falls die LED "Learn" nicht gelb flackert, müssen Sie möglicherweise die Entfernung zwischen den Fernbedienungen ändern. Leuchtet die LED "Learn" rot anstelle von grün, wurde der Befehl der Original-Fernbedienung nicht gelernt.

#### **Beispiel:** Lernen von "BD Pause"

Legen Sie die HTRM 2 und die Fernbedienung Ihres BD-Players wie oben beschrieben gegenüber.

- **•** Drücken Sie auf der HTRM 2 die Taste [BD] und [RES] gleichzeitig, bis die LED "Learn" im grünen Dauerlicht leuchtet.
- **•** Drücken Sie die Taste [II] (Pause) auf der HTRM 2; die LED "Learn" leuchtet gelb.
- **•** Drücken Sie die Pausetaste der BD-Fernbedienung und halten Sie diese gedrückt; die LED "Learn" auf der HTRM 2 flackert gelb und leuchtet dann im grünen Dauerlicht. Der Befehl ist gelernt.
- **•** Drücken Sie die Taste [BD] erneut, um den Lernmodus zu beenden.

#### **HINWEISE**

- *· Die Tasten der GERÄTEAUSWAHL selbst können zum Lernen eines Befehls konfiguriert werden.*
- *· Halten Sie eine konfigurierte GERÄTEAUSWAHL mindestens 2 Sekunden lang gedrückt, um eine Funktion auszuführen, die der spezifischen GERÄTEAUSWAHL-Taste zugeordnet ist.*
- *· Ein kurzes Drücken einer konfigurierten GERÄTEAUSWAHL wechselt das aktive Gerät.*

## **KONFIGURATION ABBRECHEN**

Durch vorzeitiges Drücken der aktiven Geräteauswahltaste können Sie das "Lernen" einer Taste abbrechen. Die LED "Learn" leuchtet dann rot.

## PUNCH THROUGH (DURCHSCHALTEN)

Mit der Punch-Trough-Funktion der HTRM 2 können Sie eine Funktionstaste von einer Geräteauswahlseite auf einer anderen erhalten, so daß z. B. die AMP-Funktion [SURR MODE] immer noch den M17 steuert, auch wenn die Geräteauswahlseite BD aktiv ist.

#### **HINWEIS**

*Die Tasten [VOL* R/T*] der HTRM 2 sind für alle Geräteauswahlseiten als Punch-Through vorprogrammiert: [VOL* R/T*] steuert unabhängig vom aktuell ausgewählten Gerät die Master-Lautstärke des M17. Die Kanal-Lautstärke-Tasten [SURR] [CENT] und [SUB] sind ebenfalls als Punch-Through vorprogrammiert.*

Um eine Taste für Punch-Through zu programmieren, drücken Sie nach dem Aufrufen des Lernmodus und Drücken der gewünschten Punch-Through-Taste einfach zweimal die Gerätetaste des Gerätes, zu dem durchgeschaltet werden soll. Die Status-LED leuchtet grün; drücken Sie die Geräteauswahltaste erneut, um den Lernmodus zu verlassen.

**Beispiel:** Durchschalten der Taste AMP [SURR MODE] zur BD-Seite

- **•** Drücken Sie auf der HTRM 2 die Taste [BD] und [RES] gleichzeitig, bis die LED "Learn" im grünen Dauerlicht leuchtet.
- Drücken Sie [SURR MODE]; die LED "Learn" leuchtet gelb.
- **Drücken Sie zweimal [AMP]; die LED "Learn" leuchtet grün.**
- **•** Drücken Sie die Taste [BD] erneut, um den Lernmodus zu beenden.

## KOPIEREN EINES BEFEHLS VON EINER ANDEREN TASTE

Sie können einen Befehl von jeder beliebigen HTRM 2-Taste auf eine andere Taste kopieren. Um eine Steuertastenfunktion zu kopieren, drücken Sie nach dem Aufrufen des Lernmodus und Drücken der Taste, auf die kopiert werden soll, einfach die Gerätetaste, die Sie kopieren möchten (zuerst die entsprechende Geräteauswahltaste, falls sie sich in einer anderen Geräteauswahlseite befindet). Die Status-LED leuchtet grün; drücken Sie die Geräteauswahltaste erneut, um den Lernmodus zu verlassen.

Beispiel: Kopieren des Pausebefehls von der CD-Seite auf die AMP [II] Taste:

- **•** Drücken Sie auf der HTRM 2 die Taste [AMP] und [RES] gleichzeitig, bis die LED "Learn" im grünen Dauerlicht leuchtet.
- **Drücken Sie [II] (Pause); die LED "Learn" leuchtet gelb.**
- **Drücken Sie [ CD ]; drücken Sie [II] (Pause); die LED "Learn" leuchtet grün.**
- **•** Drücken Sie die Taste [AMP] erneut, um den Lernmodus zu beenden.

## **HINWEIS**

*Die Funktionen "Kopieren" und "Punch-Through" sind gleich. Wenn Sie jedoch einen Befehl kopieren und danach löschen oder den Originalbefehl (Quellentaste) überschreiben, bleibt der ursprüngliche Befehl der Taste, auf die kopiert worden ist, unverändert. Wenn Sie auf einen Befehl durchschalten und dann die Originaltaste löschen oder überschreiben, ändert sich auch die durchgeschaltete Funktion entsprechend.*

#### MAKROBEFEHLE

Ein Makrobefehl ist eine Sequenz aus zwei oder mehreren Fernbedienungscodes, die automatisch mit einem einzigen Tastendruck ausgesendet werden. Mit einem Makro können Sie einfache Befehlssequenzen automatisieren, wie z. B. "BD-Spieler einschalten und danach "Play' drücken". Sie können aber auch ein umfangreiches Makro zusammenstellen, um ein ganzes System einzuschalten, das Wiedergabegerät und den Hörmodus auszuwählen und gleich mit der Wiedergabe zu beginnen – und auch das alles mit nur einem einzigen Tastendruck. Die HTRM 2 kann ein Makro für jede Taste der GERÄTEAUSWAHL und Funktionstaste speichern.

#### **HINWEIS**

*Makros sind vom gerade ausgewählten Gerät unabhängig.* 

## **AUFZEICHNEN VON MAKROS**

Zur Aufzeichnung eines Makros drücken Sie 3 Sekunden lang gleichzeitig die Taste [MACRO] und die HTRM2-Funktionstaste, der Sie das Makro zuordnen möchten, bis die Status-LED grün leuchtet. Die Macro-Taste leuchtet ebenfalls auf.

Drücken Sie nacheinander die Steuertasten, die im Makro gespeichert werden sollen und achten Sie darauf, immer zuerst die erforderliche Geräteauswahltaste für jede Funktion zu drücken (während der Makroaufzeichnung können Sie die Geräte wechseln so oft Sie wollen). So können Sie auch Makros erstellen, die Befehle aus mehr als einer Geräteauswahlseite enthalten.

Wenn Sie mit der Eingabe der Befehlssequenz fertig sind, drücken Sie zum Speichern des Makros die Taste [MACRO] erneut; die LED "Learn" und die Taste [MACRO] verlöschen.

#### **HINWEIS**

*In einem Makro können bis zu 64 Befehlsschritte gespeichert werden. Wird diese Zahl überschritten, erfolgt die automatische Speicherung nach der Eingabe des 64. Befehls.*

<span id="page-27-0"></span>**Beispiel:** Aufzeichnen eines Makros für die Taste [0], um den M17 einzuschalten, Wählen Sie "Input 1" (Source 1) und starten Sie die Wiedergabe auf dem unter Source 1 angeschlossenen Gerät (wie in BD-Player):

- **•** Drücken Sie auf der HTRM 2 die Taste [MACRO] und [0] (numerisch Null) gleichzeitig, bis die LED "Learn" im grünen Dauerlicht leuchtet.
- **•** Drücken Sie [AMP]; drücken Sie [ON]; drücken Sie [1] (rot "BD"); drücken Sie [BD]; drücken Sie [ $\blacktriangleright$ ] (Play) - nach jedem Schritt blinkt die LED "Learn".
- **•** Drücken Sie die Taste [MACRO] erneut, um den Makroaufzeichnungsmodus zu beenden.

Zum Löschen eines Makros führen Sie die o. g. Schritte ohne Eingabe von Funktionen durch.

## **AUSFÜHREN VON MAKROS**

Zum Ausführen eines Makros drücken Sie zuerst die Taste [MACRO]; ihre Tastenbeleuchtung leuchtet 5 Sekunden lang. Während sie leuchtet, drücken Sie die HTRM 2-Taste, der vorher ein Makro zugewiesen worden ist.

Das entsprechende Makro wird gestartet; bei jedem ausgeführten Schritt blinkt kurz die dazugehörende Geräteauswahltaste; ist die Ausführung beendet, verlöscht die Beleuchtung der Taste [MACRO]. Drücken Sie während der Ausführung eines Makros irgend eine andere HTRM 2-Taste, wird die Makroausführung abgebrochen. Denken Sie daran, die HTRM 2 so zu halten, daß der Infrarot-Sender die Zielkomponenten aktivieren kann.

#### **HINWEIS**

*Bei der Ausführung von Makros wird automatisch eine Verzögerung von 1 Sekunde zwischen die Befehle eingefügt. Wenn Sie eine längere Verzögerung als 1 Sekunde zwischen bestimmten Befehlen benötigen, z. B. um einem Gerät genügend Zeit zum vollständigen Hochfahren zu geben, können Sie "leere" Schritte in das Makro einfügen. Wechseln Sie dazu einfach die Geräteauswahlseiten, ohne danach Befehlsfunktionen einzufügen.*

## LEUCHTDAUER DER TASTENBELEUCHTUNG

Die Tastenbeleuchtung der HTRM 2 kann für eine Leuchtdauer von 0-9 Sekunden eingestellt werden. Der Standardwert ist 2 Sekunden. Zum Einstellen der Leuchtdauer drücken Sie gleichzeitig und 3 Sekunden lang die HTRM 2-Taste [DISP] und eine Zifferntaste [0-9], wobei die Ziffer der gewünschten Leuchtdauer entspricht; zur Bestätigung der neuen Einstellung blinkt die LED"Learn" zweimal. Bei einer Einstellung von Null ist die Tastenbeleuchtung deaktiviert.

#### **HINWEISE**

- *· Die Tastenbeleuchtung wird aktiviert, wenn eine beliebige HTRM 2-Taste gedrückt wird.*
- *· Wenn die HTRM 2 eine Bewegung erkennt, wird die Tastenbeleuchtung aktiviert, ohne dass eine Taste gedrückt werden muss. Wenn die HTRM 2 selbst bewegt wird, wird die Tastenbeleuchtung ebenfalls aktiviert.*
- *· Die Tastenbeleuchtung ist der größte Verbraucher für die Batterien der HTRM 2. Eine kurze Leuchtdauer der Tastenbeleuchtung verlängert die Lebensdauer der Batterien merklich; schalten Sie sie ganz aus (Einstellung auf 0 Sekunden), halten die Batterien noch länger.*

## KONFIGURATION DER TASTENBELEUCHTUNG

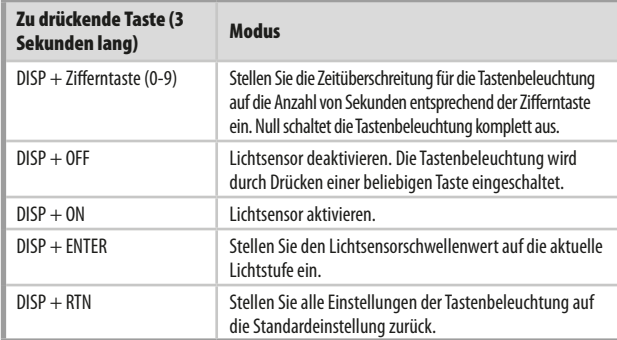

## ZURÜCKSETZEN AUF WERKSEINSTELLUNG

Die HTRM 2 kann auf ihre Werkseinstellungen zurückgesetzt werden. Dabei werden alle gelernten Befehle, kopierten und durchgeschalteten (Punch-Through) Tasten, Makros und anderen Einstellungen gelöscht und alle Tasten auf die vorprogrammierten Bibliotheksbefehle zurückgesetzt.

Möchten Sie die Werkseinstellungen aktivieren, drücken Sie gleichzeitig und 10 Sekunden lang die HTRM 2-Taste [ON] und [RTN]; die LED "Learn" beginnt grün zu blinken. Lassen Sie [ON] und [RTN] vor dem zweiten Blinken wieder los; zur Anzeige, daß die Fernbedienung zurückgesetzt worden ist, leuchtet die LED "Learn" rot.

## **HINWEIS**

*Sie müssen [ON] und [RTN] vor dem Verlöschen des zweiten Blinkens loslassen, sonst wird die Fernbedienung nicht zurückgesetzt; wiederholen Sie in einem solchen Fall die ganze Prozedur.*

## **LÖSCHMODUS**

Die HTRM 2 kann gelernte, kopierte und Standard-Bibliotheksbefehle auf jeder beliebigen Taste speichern (die Standard-Bibliotheksbefehle sind die vorprogrammierten NAD-Codes wie z. B. die systemeigenen M17-Befehle auf der Geräteauswahlseite [AMP]).

Die Befehle einer Taste können Sie ebenenweise bis hinunter zum Standard-Bibliotheksbefehl löschen und dabei gelernte Befehle, durchgeschaltete (Punch-Through) Funktionen und kopierte Tasten entfernen.

## **HINWEIS**

*Da Standard-Bibliotheksbefehle nicht gelöscht werden können, brauchen Sie sich keine Sorgen zu machen, daß der Löschmodus irreparable Schäden anrichtet.*

Um den Löschmodus aufzurufen, drücken Sie gleichzeitig und 3 Sekunden lang die gewünschte Geräteauswahltaste und die Taste [RTN], bis die LED "Learn" grün aufleuchtet. Drücken Sie die Funktionstaste, deren Befehl Sie löschen möchten; die LED "Learn" blinkt; wie oft die LED blinkt hängt davon ab, welche Funktion aktiv geworden ist – siehe Tabelle weiter unten. Drücken Sie die aktive Geräteauswahltaste erneut, um den Löschmodus zu verlassen.

#### **HINWEIS**

*Sie können mehrere Funktionstastenbefehle auf derselben Geräteauswahlseite löschen, aber um Befehle von mehreren Geräteauswahlseiten zu löschen, müssen Sie den Löschmodus verlassen und mit der benötigten Seite erneut aufrufen.*

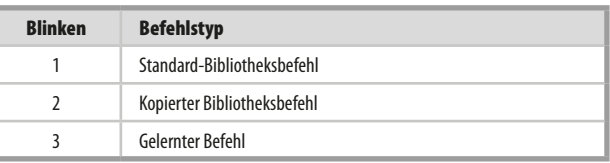

## <span id="page-28-0"></span>LADEN VON CODE-BIBLIOTHEKEN

Die HTRM 2 kann für jede Geräteauswahlseite verschiedene Standard-NAD-Code-Bibliotheken speichern. Enthält die ursprüngliche Standardbibliothek keine Befehle zur Steuerung Ihres NAD CD-Spielers, Kassettendecks, BD-Spielers oder von anderen Komponenten, führen Sie die folgenden Schritte aus, um die Code-Bibliothek zu ändern.

Stellen Sie zunächst sicher, daß das Gerät, das die HTRM 2 steuern soll, eingesteckt und eingeschaltet ist ("ON", nicht nur im Bereitschaftsmodus). Um den Bibliotheksmodus der HTRM 2 aufzurufen, drücken Sie gleichzeitig und 3 Sekunden lang die gewünschte Geräteauswahltaste und die Taste [A/V PSET], bis die LED "Learn" grün aufleuchtet.

Halten Sie die HTRM 2 in Richtung der Komponente und geben Sie die entsprechende 3-stellige Code-Bibliotheks-Nummer (siehe Tabelle unten) ein. Drücken Sie [OFF]. Schaltet das Gerät aus, drücken Sie [ENTER] zur Übernahme dieser Code-Bibliotheks-Nummer und zum Beenden des Bibliotheksmodus. Schaltet das Gerät nicht aus, geben Sie die nächste 3-stellige Code-Bibliotheks-Nummer aus der untenstehenden Tabelle ein

Wenn Sie die richtige Nummer eingeben, schaltet das Gerät aus; drücken Sie [ENTER] zur Übernahme dieser Code-Bibliotheks-Nummer und zum Beenden des Bibliotheksmodus.

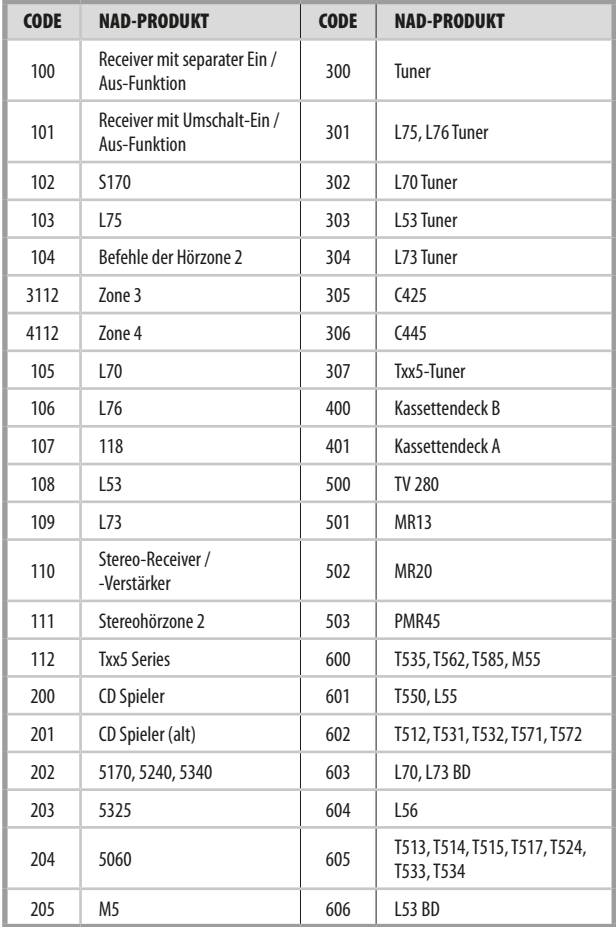

## **SUCHMODUS**

Falls kein Code aus der Tabelle nach der Eingabe das Gerät ausschaltet und Sie sicher sind, die o.g. Prozedur vollständig und sorgfältig durchgeführt zu haben, können Sie die Suchmethode wie folgt anwenden:

Rufen Sie den Bibliotheksmodus der HTRM 2 auf, indem Sie gleichzeitig und 3 Sekunden lang die gewünschte Geräteauswahltaste und die Taste [A/V PSET] drücken, bis die LED "Learn" grün aufleuchtet. Drücken und halten Sie nun die HTRM-2-Taste [ $\Delta/\nabla$ ], und die Fernbedienung geht nacheinander alle verfügbaren Codes im Abstand von ca. 1 Sekunde durch.

Schaltet das Gerät aus, lassen Sie unverzüglich die Cursortaste los und drücken [ENTER] zur Übernahme dieser Code-Bibliotheks-Nummer und zum Beenden des Bibliotheksmodus. Probieren Sie ein paar Befehle aus. Sollten Sie die benötigte Code-Bibliothek verpaßt haben, rufen Sie den Bibliotheksmodus erneut auf und gehen mit der Cursortaste zu ihr zurück.

#### **HINWEIS**

*Es ist möglich, daß im Suchmodus Code-Bibliotheken gefunden werden, die auch für Geräte anderer Marken geeignet sind (zumindest teilweise). Wenn Sie auf solche Fähigkeiten stoßen, können Sie sie auch bestimmt nutzen. Da wir Vollständigkeit und Genauigkeit allerdings nur für NAD-Code-Bibliotheken gewährleisten können, ist es uns nicht möglich, den Betrieb der HTRM 2 mit Geräten anderer Marken zu unterstützen.*

## PRÜFEN DER CODE-BIBLIOTHEKS-NUMMER

Die aktuelle Code-Bibliotheks-Nummer können Sie auf jeder beliebigen Geräteauswahltaste wie folgt prüfen. Rufen Sie den Bibliotheksmodus der HTRM 2 auf, indem Sie gleichzeitig und 3 Sekunden lang die Geräteauswahltaste des gewünschten Gerätes und die Taste [A/V PSET] drücken, bis die LED "Learn" grün aufleuchtet. Drücken Sie die Taste [DISP]. Die HTRM 2 zeigt die aktuelle Code-Bibliothek durch Blinken der Tasten [DAC], [CUSTOM], und [MACRO] an.

Zur Anzeige der Code-Bibliothek mit der Nummer 501 z. B. blinkt die HTR-8- Taste [DAC] 5 mal und nach einer Pause blinkt [MACRO] einmal. Notieren Sie sich die Code-Bibliotheks-Nummern Ihrer Komponenten.

#### <span id="page-29-0"></span>ZUSAMMENFASSUNG DER HTRM-2-MODI

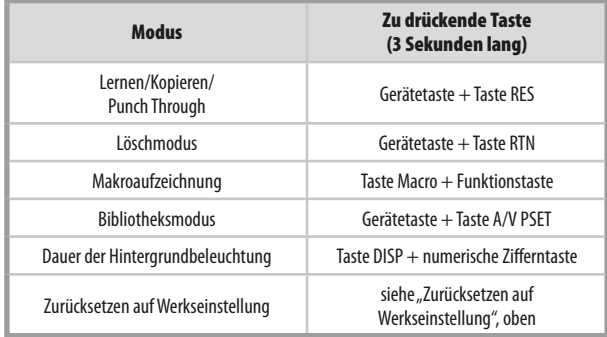

#### **SLEEP-MODUS**

Der Sleep-Modus-Timer schaltet den M17 automatisch nach Ablauf einer voreingestellten Anzahl von Minuten in den Bereitschaftsmodus. Das einmalige Drücken der HTRM 2-Taste SLEEP zeigt die Einstellung derSleep-Zeit. Weiteres Drücken der SLEEP-Taste innerhalb von 3 Sekunden ändert die Sleep-Zeit in Abständen von jeweils 15 Minuten, nach deren Ablauf der M17 automatisch in den Bereitschaftsmodus geschaltet wird.

Drücken Sie zur Einstellung der Sleep-Zeit zweimal die HTRM 2-Taste SLEEP. Einmal zur Anzeige der Sleep-Zeit und ein weiteres Mal zur Änderung der Sleep-Zeit. Jeder weitere Tastendruck erhöht die Zeit bis zum Abschalten in Schritten von 15 Minuten bis zu 90 Minuten. Zur Deaktivierung des Sleep-Modus drücken Sie die HTRM 2-Taste SLEEP so oft, bis im Anzeige auf der Vorderseite "Sleep Off" angezeigt wird. Das Schalten des M17 in den Bereitschaftsmodus über die Taste OFF der HTRM 2 oder die STANDBY-Taste am M17 deaktiviert den Sleep-Modus ebenfalls.

#### VERWENDEN DER FERNBEDIENUNG ZR 7

Die ZR 7 ist eine diskret kompakte Fernbedienung zur Steuerung des M17 auch aus anderen Räumen als dem Aufstellungsraum. Sie ermöglicht die vollständig getrennte Steuerung der gewählten Signalquelle unabhängig vom Aufstellungsraum. Das bedeutet, der Zoneneingang kann ein ganz anderer (Audio und Video) als der Haupteingang sein und damit auch die jeweilige Lautstärke.

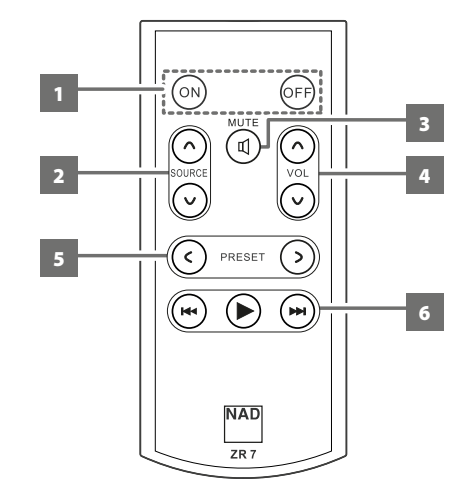

- **1 ON/OFF (EIN/AUS):** Ein- und Ausschalten der Zonen-Funktion.
- **2 SOURCE [** $\land$  $\lor$ **] (QUELLE):** Auswahl des aktiven Eingangssignals des NAD M17, das an den Ausgangsanschluss ZONE 2 auf der Rückwand gesendet wird.
- **3 MUTE (STUMM):** Vorübergehendes AUSSCHALTEN oder Wiederherstellen des Zonen-Lautstärkepegels.
- **4 VOLUME** [ $\land$  $\lor$ ]: Erhöhen oder reduzieren Sie den Lautstärkepegel der gewählten Zonenquelle. Dies ist nur möglich, wenn die Einstellung VOLUME (Lautstärke) der ZONE 2 auf VARIABLE (Variabel) eingestellt ist.
- **5 PRESET [** $\langle \rangle$ **]:** Durchblättern der voreinstellungen (nach oben oder nach unten). Diese Steuertaste ist aktiviert, wenn die ausgewählte Zone "TUNER" lautet und der aktive Tuner über gespeicherte Voreinstellungen verfügt. Beim M17 sind sie funktionslos.
- **6** Die folgenden CD-Player-Zonenschaltflächen können einen kompatiblen CD-Player steuern. Der CD-Player muss eingeschaltet sein und eine CD geladen haben.

**SKIP [144]:** Gehen Sie zum Anfang des/der aktuellen Tracks/ Datei oder zum/ zur vorherigen Track/Datei.

**SKIP [**0**]:** Gehen Sie zum nächsten Track oder zur nächsten Datei. **[**4**]:** Beginn der Wiedergabe.

#### **HINWEIS**

*Mit der Fernbedienung ZR 7 können nur Konfigurationen mit der Zone 2 gesteuert werden. Zone 3 und Zone 4 können im entsprechenden Zonen-OSD-Menü mit den Navigationstasten auf der Frontplatte und den jeweiligen Tasten der Fernbedienung HTRM 2 konfiguriert und verwaltet werden. Das Gerät "CUSTOM" der HTRM 2 ist standardmäßig auch auf die Steuercodes der Zone 2 eingerichtet.*

# **REFERENZ**

# **TECHNISCHE DATEN**

<span id="page-30-0"></span>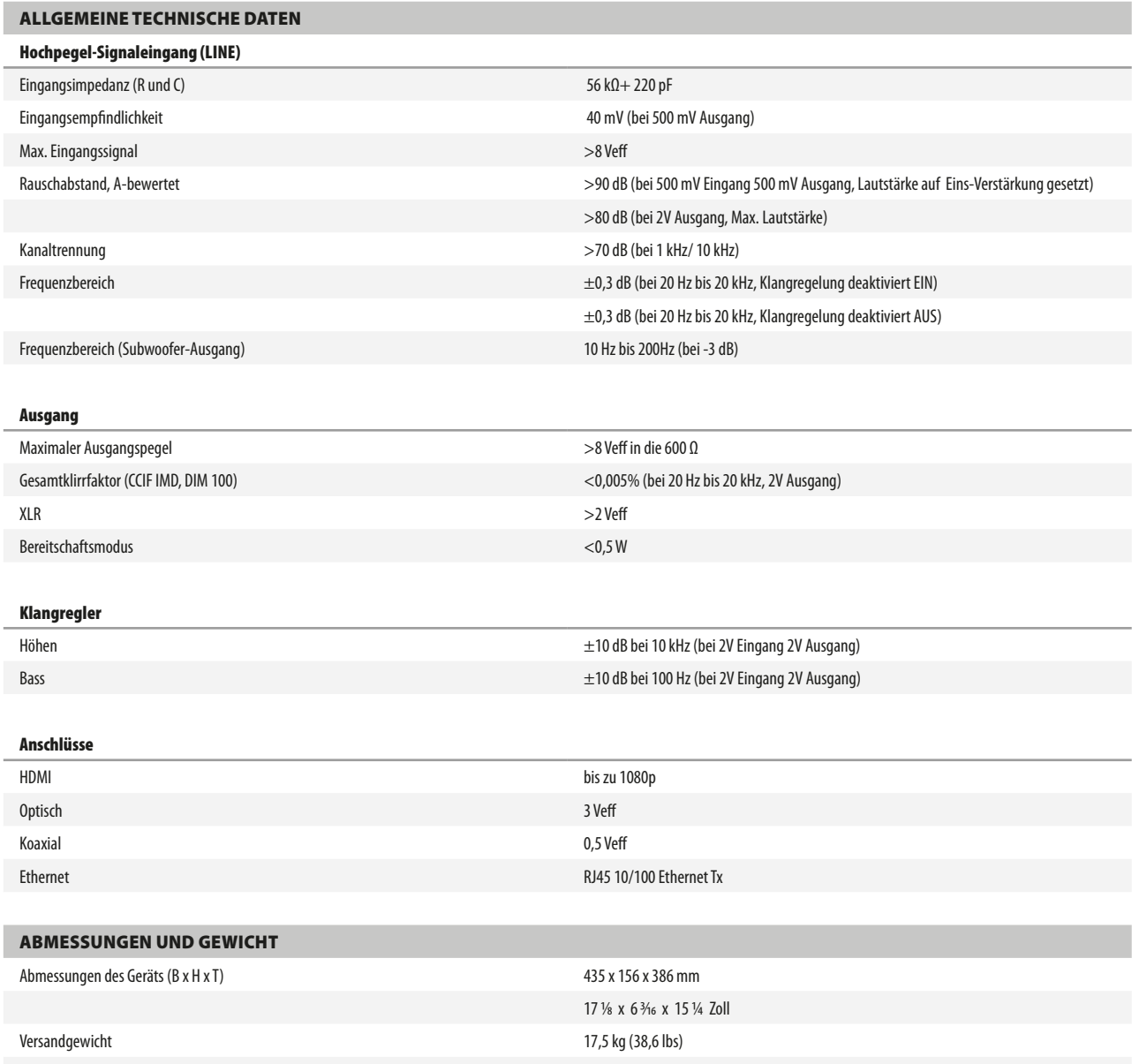

\* - Die Bruttoabmessungen umfassen Füße, Lautstärkereglerknopf und die Anschlüsse auf der Rückwand.

Technische Änderungen vorbehalten. Weitere Informationen, Dokumentationen und Features zu Ihrem M17 finden Sie unter www.NADelectronics.com.

Hergestellt unter Lizenznahme der US-Patente: 5,451,942; 5,956,674; 5,974,380;5,978,762; 6,226,616; 6,487,535; 7,212,872; 7,333,929; 7,392,195; 7,272,567 und anderen US- und weltweiten erteilten und<br>angemeldeten Patenten.

Hergestellt unter Lizenz von Dolby Laboratories. "Dolby","Dolby Atmos" und das Doppel-D-Symbol sind eingetragene Warenzeichen von Dolby Laboratories.

HDMI, das HDMI-Logo und "High-Definition Multimedia Interface" sind Marken oder eingetragene Marken von HDMI Licensing, LLC.

Dieses Produkt beinhaltet eine Technologie zum Urheberrechtsschutz, die durch Verfahrensansprüche verschiedener US-Patente und weitere Urheberrechtsgesetze von Macrovision Corporation und<br>weiteren Rechteinhabern geschützt

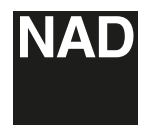

[www.NADelectronics.com](http://www.NADelectronics.com)

## **©2018 NAD ELECTRONICS INTERNATIONAL EINEM GESCHÄFTSBEREICH VON LENBROOK INDUSTRIES LIMITED**

Alle Rechte vorbehalten. NAD und das NAD-Logo sind Marken von NAD Electronics International, einem Geschäftsbereich von Lenbrook Industries Limited.<br>Dieses Dokument darf weder teilweise noch im Ganzen ohne vorherige schrif

M17V2\_ger\_OM\_v02 - Jul 2018